# **Dell SE1918HV Dell SE2018HV Dell SE2018HR Dell SE2218HV** Kullanıcı Kılavuzu

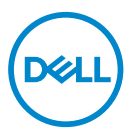

**Monitör Modeli: SE1918HV / SE2018HV / SE2018HR / SE2218HV Düzenleyici model: E1916HVf / E2016HVf / E2216HVf Düzenleyici Tür: E1916HVf / E2016HVf / E2216HVf**

- **NOT: NOT, monitörünüzden daha iyi yararlanmanız için yardımcı olan önemli bilgileri gösterir.**
- **DİKKAT: DİKKAT, talimatlar izlenmezse donanımla ilgili olası zararı veya veri kaybını gösterir.**
- **UYARI: UYARI olasılıkla mala gelebilecek zararı, kişisel yaralanmayı veya ölüm durumunu gösterir.**

**Telif Hakkı © 2017 Dell Inc. veya bağlı kuruluşları. Her hakkı saklıdır**. Dell, EMC ve diğer ticari markalar, Dell Inc. şirketinin veya bağlı kuruluşlarının ticari markalarıdır. Diğer ticari markalar ilgili sahiplerinin ticari markaları olabilir.

2017 – 04

Rev. A01

# İçindekiler

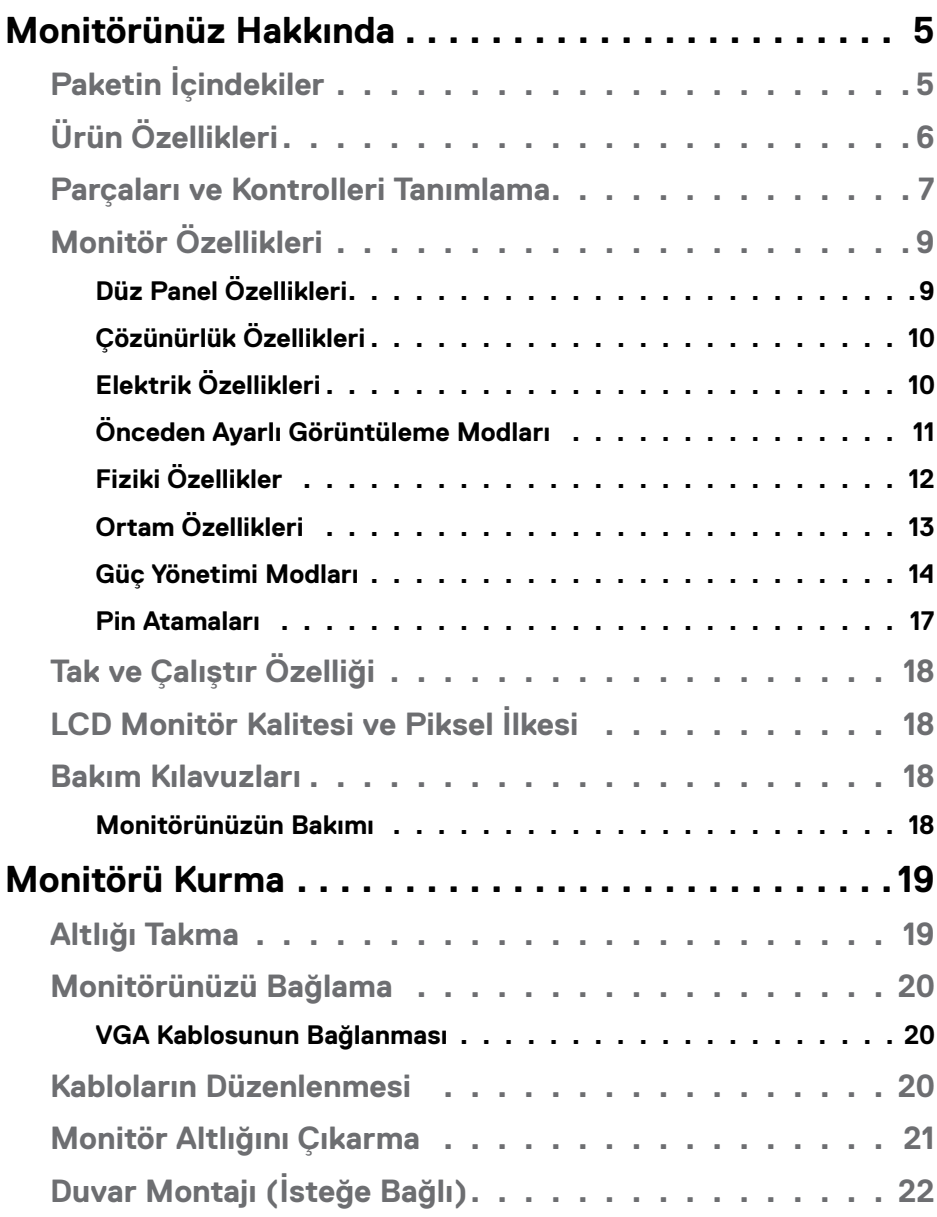

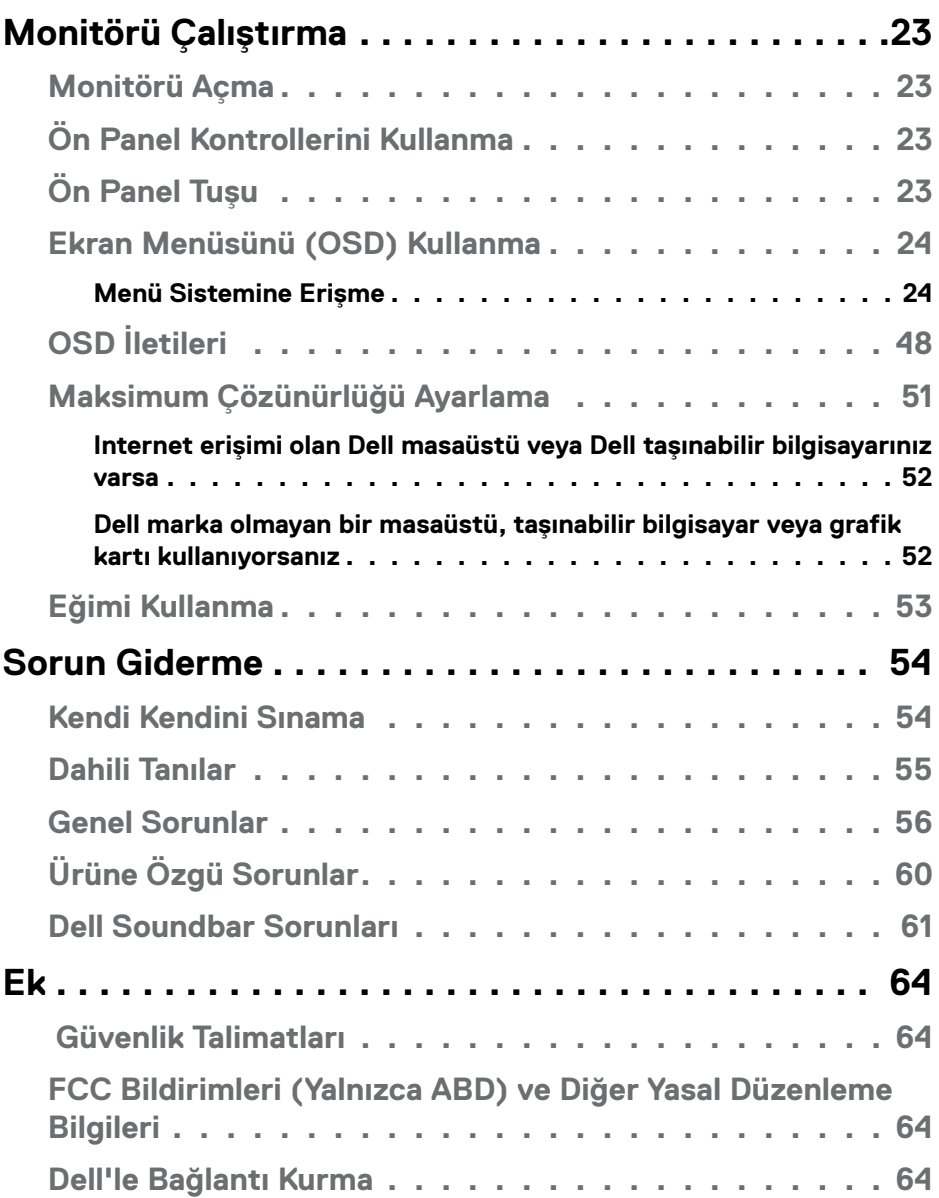

## <span id="page-4-0"></span>**Monitörünüz Hakkında**

## **Paketin İçindekiler**

Monitörünüz aşağıda gösterilen bileşenlerle gelir. Herhangi bir bileşen eksikse Dell teknik destekle iletişime geçin. Daha fazla bilgi için **[Dell'le Bağlantı Kurma](#page-63-1)** kısmına bakın.

#### **NOT: Bazı öğeler isteğe bağlı olabilir ve monitörünüzle gönderilmeyebilir. Bazı özellikler veya ortamlar bazı ülkelerde kullanılamayabilir.**

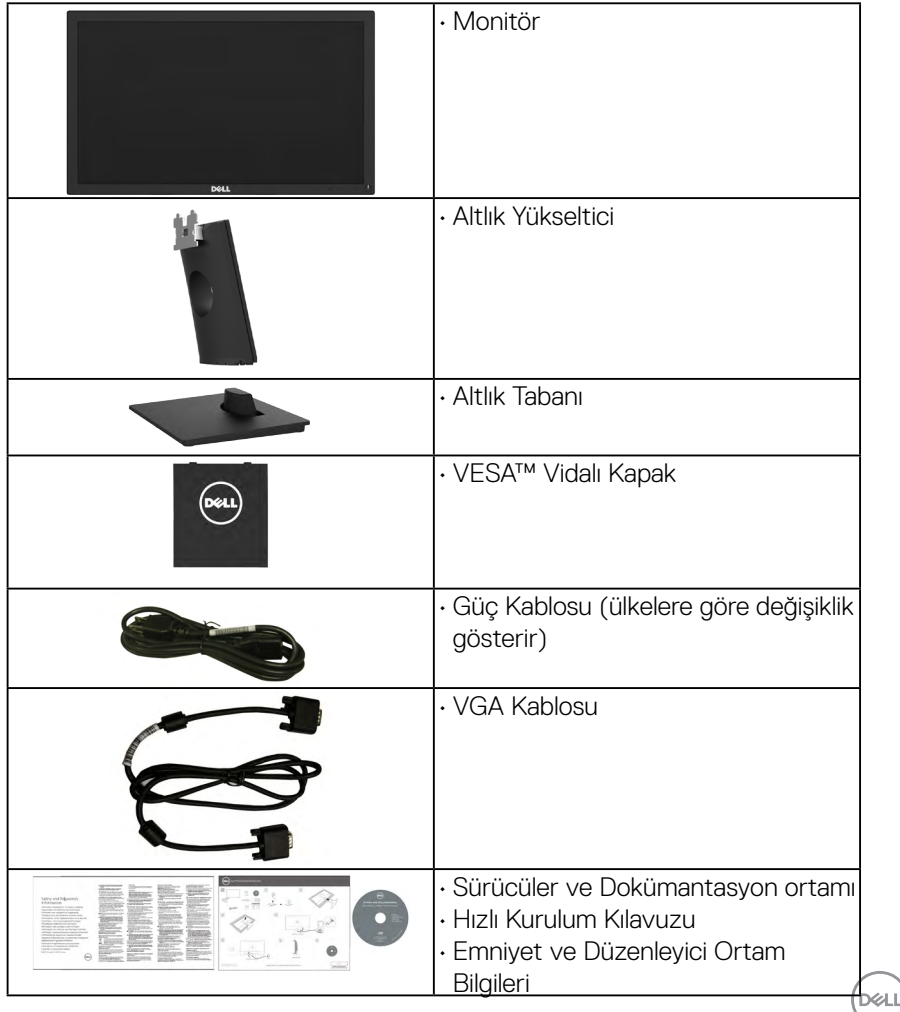

## <span id="page-5-0"></span>**Ürün Özellikleri**

Dell SE1918HV / SE2018HV / SE2018HR / SE2218HV ince ekran aktif matrisle, İnce Film Transistörle (TFT), Sıvı Kristal Ekranla (LCD) ve LED arka aydınlatmayla donatılmıştır. Monitörün bazı özellikleri şunlardır:

- **SE1918HV:** 47,01 cm (18,51 inç) diyagonal görüntülenebilir görüntü boyutu, 1366 x 768 çözünürlük, artı daha düşük çözünürlükler için tam ekran destek.
- • **SE2018HV/SE2018HR**: 49,41 cm (19,5 inç) diyagonal görüntülenebilir görüntü boyutu, 1600 x 900 çözünürlük, artı daha düşük çözünürlükler için tam ekran destek.
- • **SE2218HV**: 54,69 cm (21,53 inç) diyagonal görüntülenebilir görüntü boyutu, 1920 x 1080 çözünürlük, artı daha düşük çözünürlükler için tam ekran destek.
- Eğim ayarlama özelliği.
- • Çıkarılabilir taban ve esnek montaj çözümleri için Video Electronics Standards Association (VESA) 100 mm montaj delikleri.
- • Sisteminiz destekliyorsa tak ve çalıştır özelliği.
- • Kurulum kolaylığı ve ekran optimizasyonu için Ekran Menüsü (OSD) ayarlamaları.
- • Bilgi dosyası (INF), Görüntü Renk Eşleme Dosyası (ICM) ve ürün dokümantasyonu içeren yazılım ve dokümantasyon ortamı.
- • Dell Ekran Yöneticisi Yazılımı
- • ENERGY STAR sertifikalı.
- • Güvenlik kilidi yuvası.
- • Varlık Yönetimi Özelliği.
- EPEAT Sliver'a uygun.
- • ÇEKÜSM (Çin için).
- $\cdot$  RoHS uvumlu.
- • Enerji Ölçüsü, monitörün gerçek zamanda tüketmekte olduğu enerji düzeyini gösterir.
- Titreşimsiz ekran için analog arka ışık karartma.

**D**&LI

## <span id="page-6-0"></span>**Parçaları ve Kontrolleri Tanımlama**

#### **Önden Görünüm**

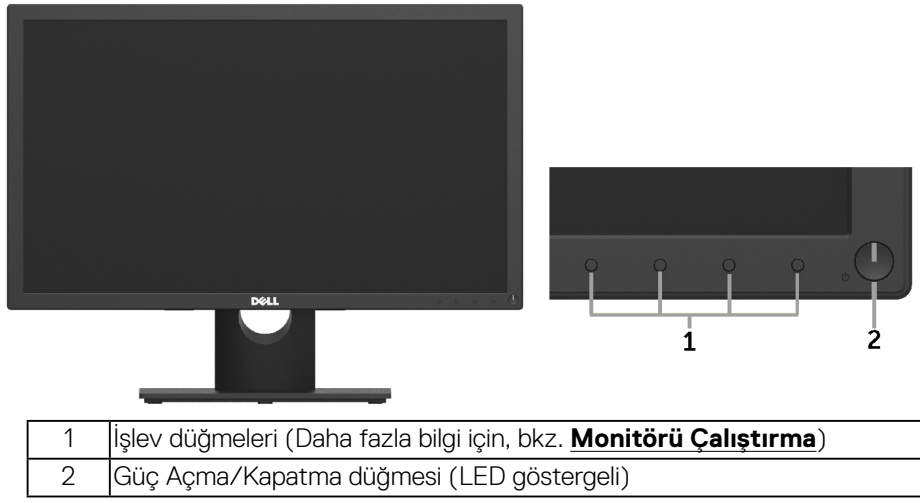

#### **Arkadan Görünüm**

#### **SE1918HV/SE2018HV/SE2018HR:**

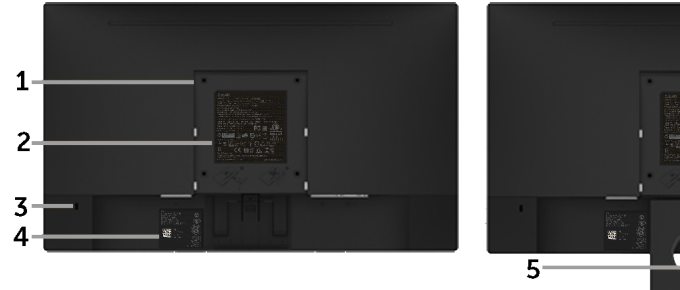

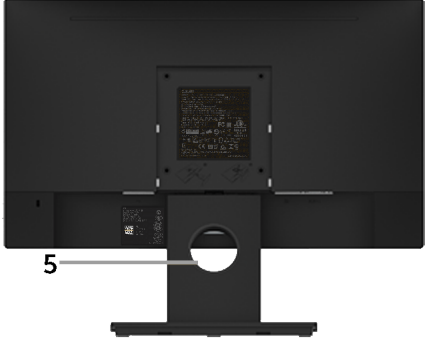

Monitör standı ile Arkadan Görünüm

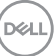

#### **SE2218HV:**

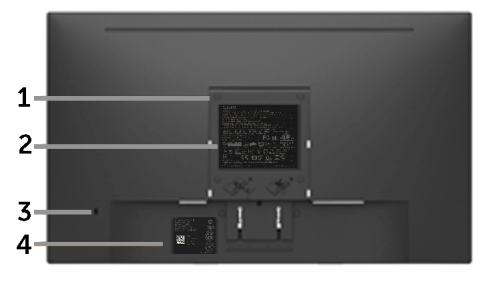

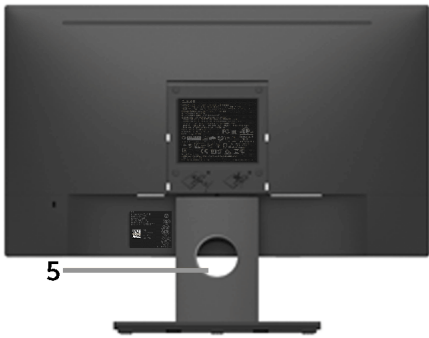

Monitör standı ile Arkadan Görünüm

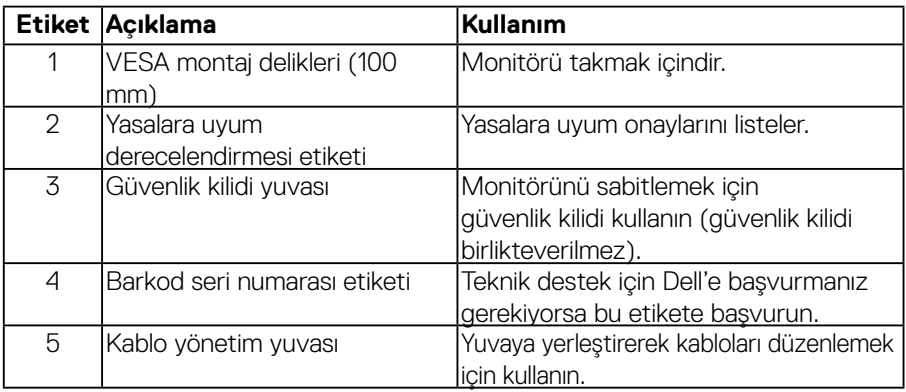

### **Yandan Görünüm**

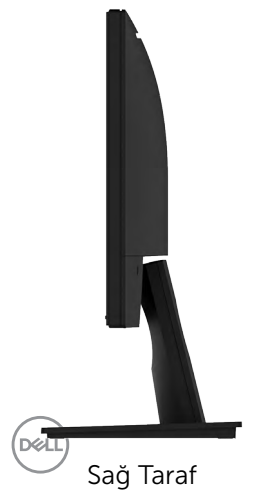

#### <span id="page-8-0"></span>**Alttan Görünüm**

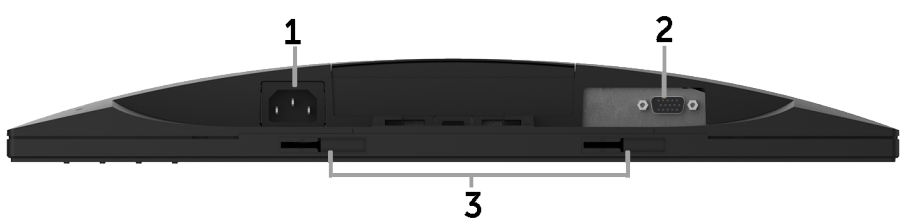

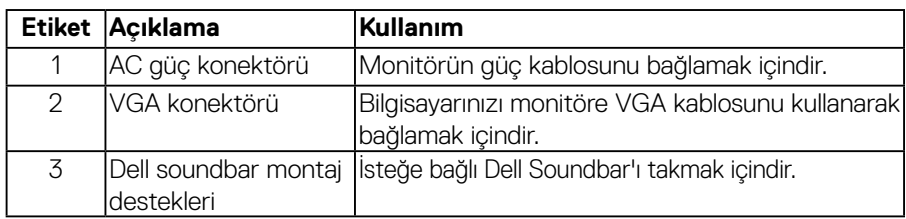

## <span id="page-8-1"></span>**Monitör Özellikleri**

### **Düz Panel Özellikleri**

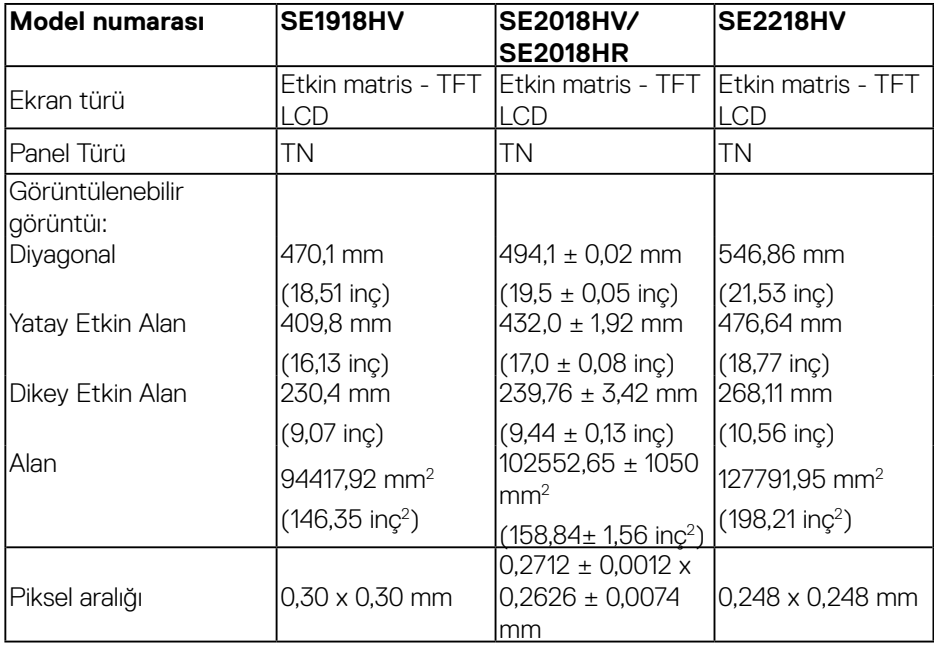

(dell

<span id="page-9-0"></span>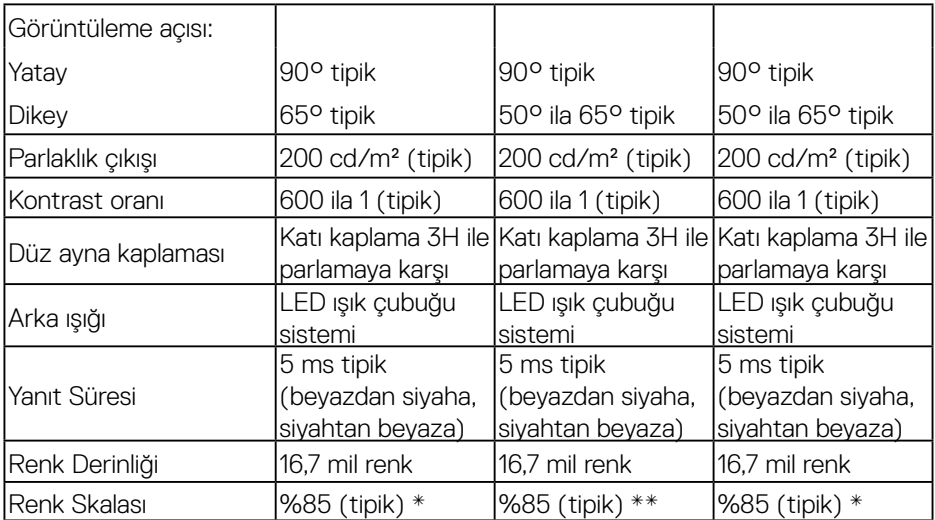

\* SE1918HV / SE2018HV /SE2018HR/ SE2218HV renk skalası (tipik) CIE1976 (%85) ve CIE1931 (%72) test standartlarına göredir.

### **Çözünürlük Özellikleri**

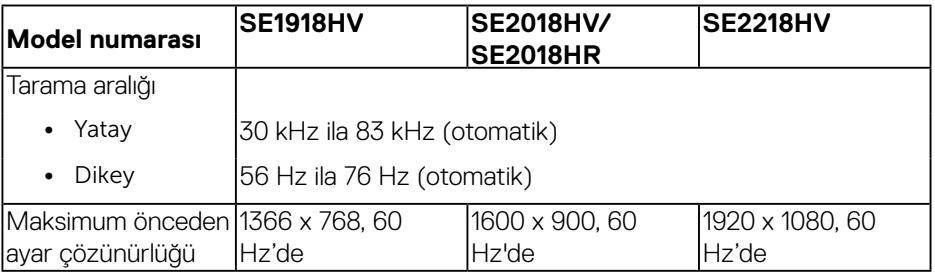

#### **Elektrik Özellikleri**

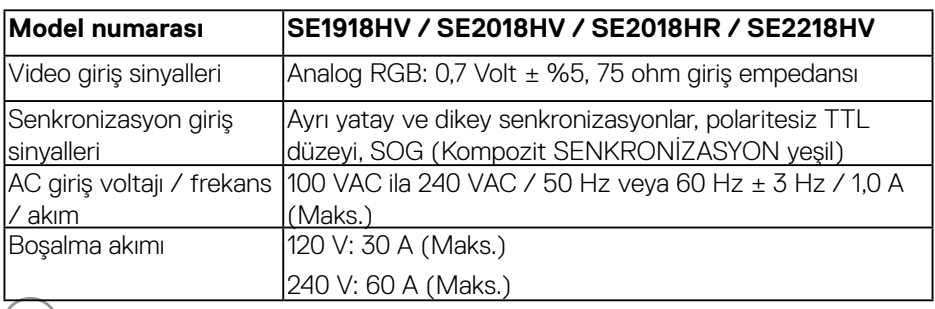

 $(\sim$ LL)

#### <span id="page-10-0"></span>**Önceden Ayarlı Görüntüleme Modları**

Aşağıdaki tabloda Dell'in görüntü boyutunu ve ortalamayı garantilediği önceden ayarlı modlar listelenmektedir:

#### **SE1918HV:**

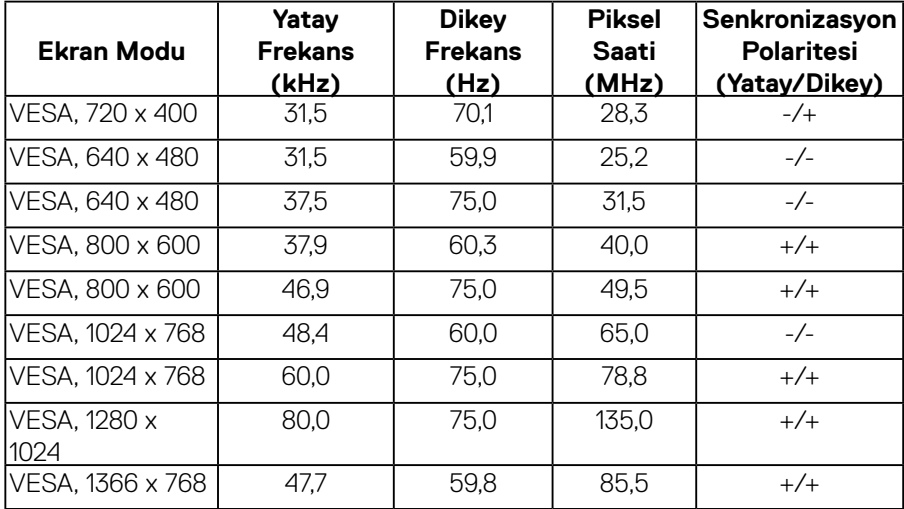

#### **SE2018HV / SE2018HR:**

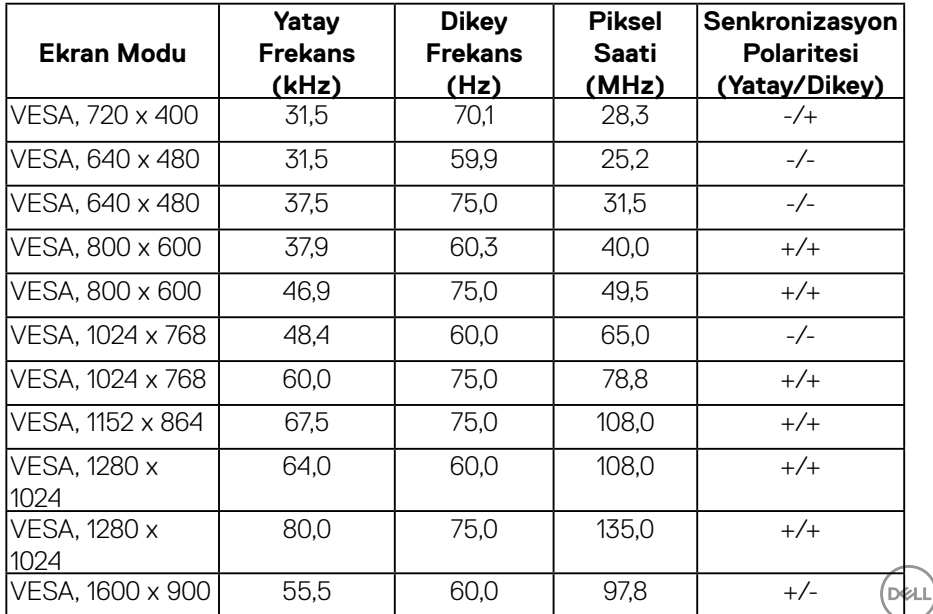

#### <span id="page-11-0"></span>SE2218HV:

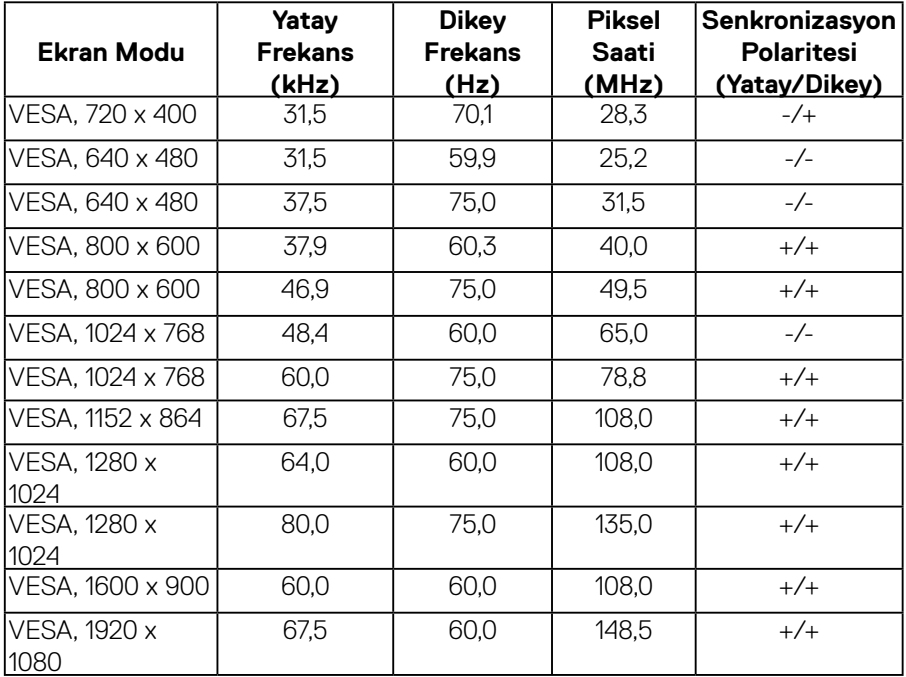

### **Fiziki Özellikler**

Aşağıdaki tabloda monitörün fiziki özellikleri listelenmektedir:

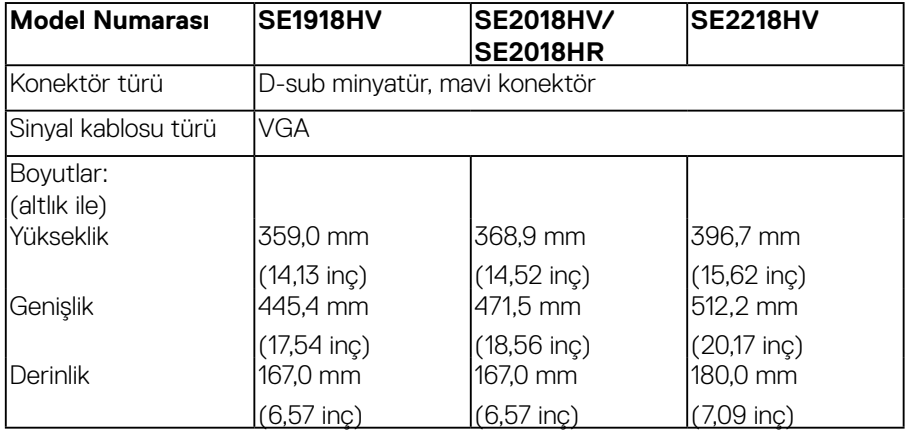

(dell

<span id="page-12-0"></span>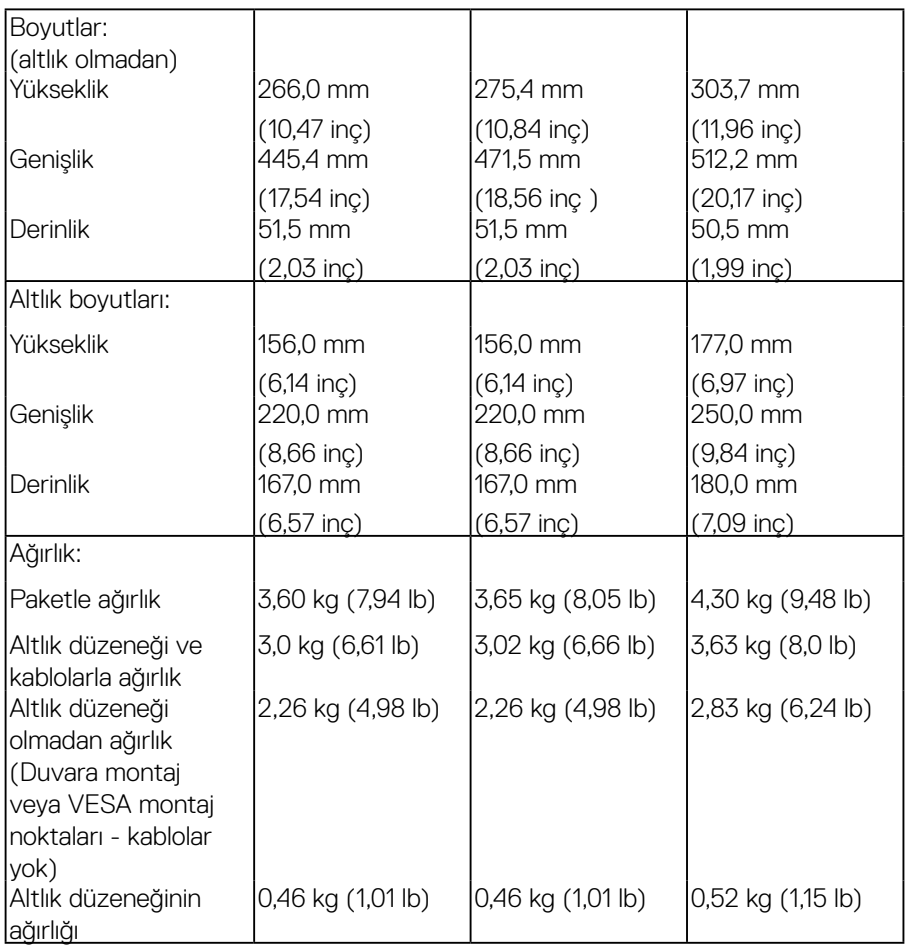

## **Ortam Özellikleri**

Aşağıdaki tabloda monitörünüz için ortam koşulları listelenmektedir:

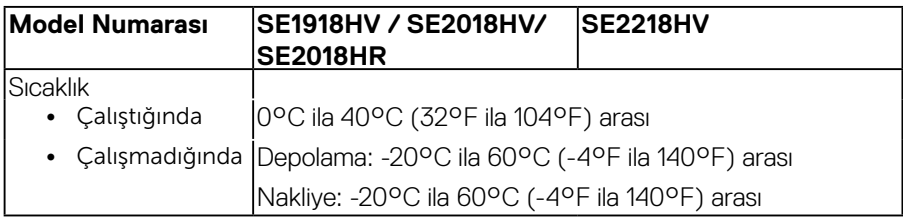

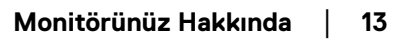

(dell

<span id="page-13-0"></span>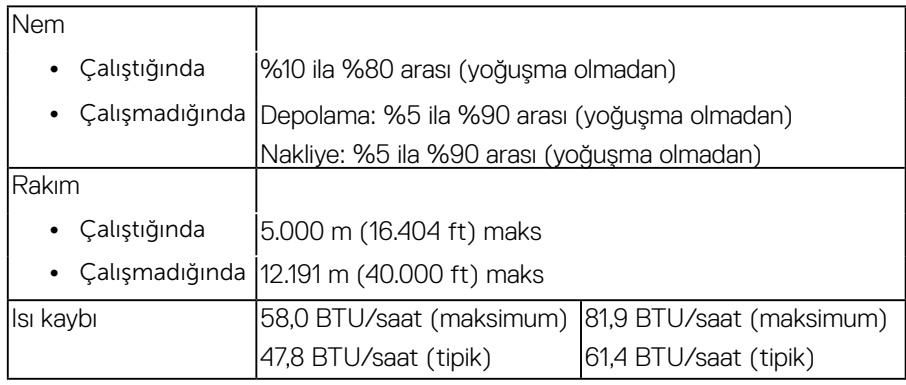

#### **Güç Yönetimi Modları**

VESA'nın DPM uyumlu ekran kartına veya PC'nizde yüklü yazılıma sahipseniz, monitör kullanımda değilken otomatik olarak güç tüketimini azaltır. Bu, Güç Tasarrufu Modu olarak adlandırılır. Bilgisayar klavyeden, fareden veya diğer giriş cihazlarından giriş algılarsa, monitör otomatik olarak çalışmayı sürdürür. Aşağıdaki tabloda güç tüketimi ve bu otomatik güç tasarrufu özelliğinin sinyali gösterilir:

#### **SE1918HV:**

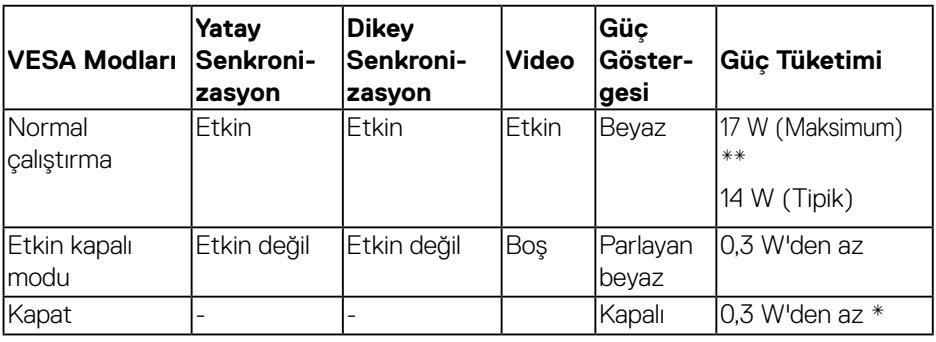

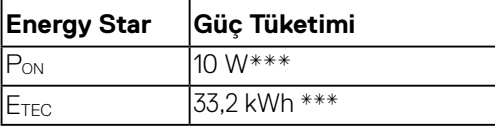

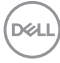

#### **SE2018HV /SE2018HR :**

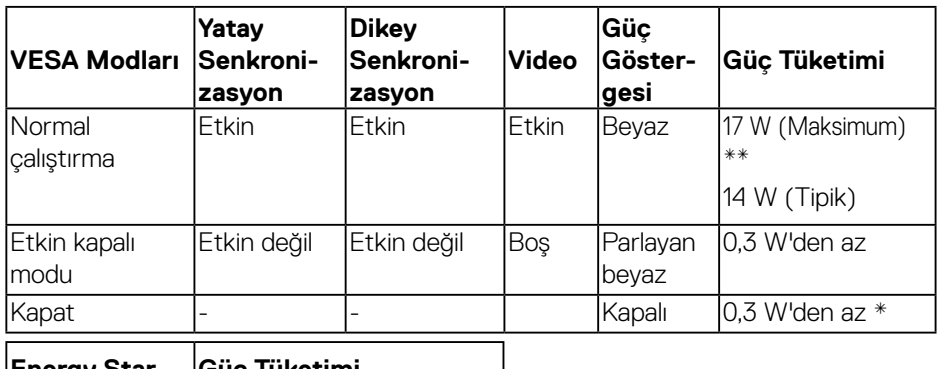

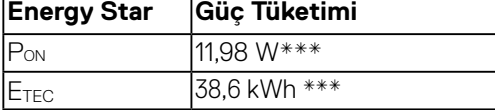

#### **SE2218HV:**

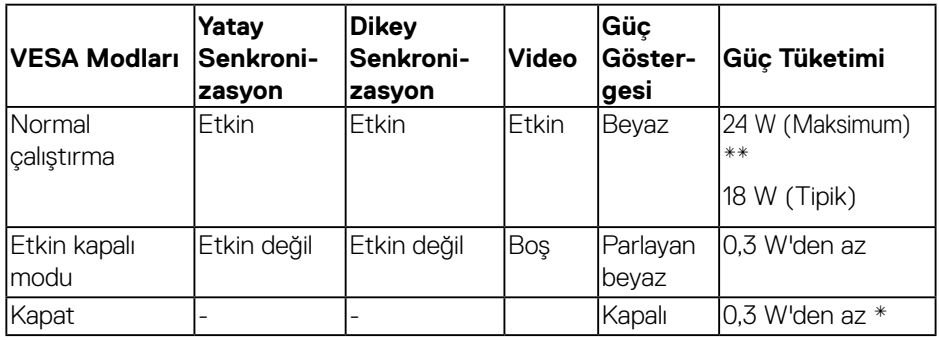

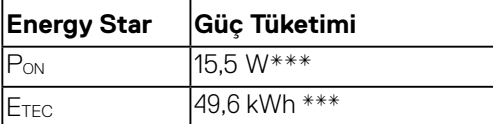

## **Z** NOT:

**PON : Energy Star 6.0 sürümünde belirtildiği gibi Açık modda güç tüketimi**

#### **ETEC : Energy Star 7.0 sürümünde belirtildiği gibi KWh (Kilovat-saat) cinsinden toplam enerji tüketimi.**

OSD, yalnızca *normal çalıştırma* modunda çalışır. Etkin kapalı modunda güç düğmesi haricinde bir düğmeye basıldığında, aşağıdaki mesajlar görüntülenecektir:DELL

#### Dell SE1918HV/SE2018HV/SE2018HR/SE2218HV

There is no signal coming from your computer.

Press any key on the keyboard or move the mouse to wake it up.

**OSD** erişimi sağlamak için bilgisayar ve monitörü çalıştırın.

#### **NOT: Dell SE1918HV / SE2018HV /SE2018HR /SE2218HV monitör ENERGY STAR® uyumludur.**

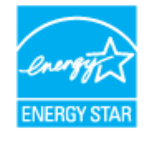

- \*KAPALI modunda sıfır güç tüketimine yalnızca monitörle ana kablonun bağlantısı kesildiğinde erişilebilir.
- \*\* Maksimum aydınlatma ve kontrastta maksimum güç tüketimi.
- \*\*\* Bu belge yalnızca bilgi içindir ve laboratuar performansını yansıtır. Ürününüz sipariş ettiğiniz yazılım, parçalar ve çevresel birimlere bağlı olarak farklı çalışabilir ve bu bilgilerin güncellemesinden dolayı herhangi bir yükümlülüğümüz bulunmamaktadır. Buna göre, müşteri elektrik toleransları hakkında karar verirken bu bilgilere güvenmemelidir. Doğruluk veya bütünlükle ilgili olarak açık veya zımnî hiçbir garanti verilmez.

**DEL** 

#### <span id="page-16-0"></span>**Pin Atamaları VGA konektörü**

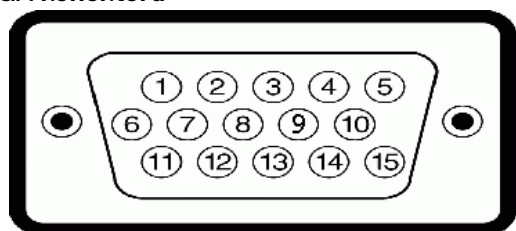

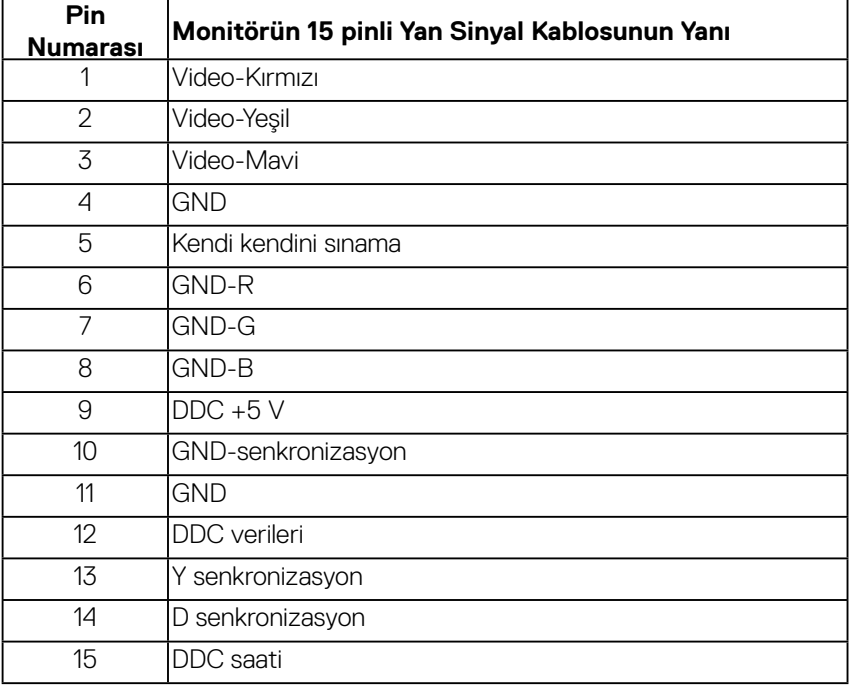

(dell

## <span id="page-17-0"></span>**Tak ve Çalıştır Özelliği**

Monitörü herhangi bir Tak ve Çalıştır uyumlu sisteme takabilirsiniz. Monitör otomatik olarak bilgisayara Ekran Veri Kanalı (DDC) protokollerini kullanarak Genişletilmiş Görüntü Tanımlama Verileri'ni (EDID) sağlar, böylece sistem kendisini yapılandırabilir ve monitör ayarlarını optimize edebilir. Çoğu monitör yüklemeleri otomatiktir. Gerekirse farklı ayarları seçebilirsiniz.

## **LCD Monitör Kalitesi ve Piksel İlkesi**

LCD Monitör üretim işlemi sırasında, bir veya daha fazla pikselin değişmeyen bir durumda sabitlenmesi ender bir durum değildir. Çok ince koyu veya parlak renksiz leke olarak görünen görünebilir sonuç sabit pikseldir. Piksel sürekli yanık kaldığında, "parlak nokta" olarak bilinir. Piksel siyah kaldığında, "koyu nokta" olarak bilinir.

Hemen hemen her durumda, bu sabit piksellerin görünmesi zordur ve görüntüleme kalitesini veya kullanılabilirliği engellemez. 1 - 5 sabit pikselli bir ekran normal olarak ve yarışmacı standartlar içinde ele alınır. Daha fazla bilgi için, şu adresten Dell Destek sitesine bakın:

<http://www.dell.com/support/monitors>.

## **Bakım Kılavuzları**

#### **Monitörünüzün Bakımı**

- **DİKKAT: Monitörü temizlemeden önce güvenlik talimatlarını okuyun ve izleyin.**
- **UYARI: Monitörü temizlemeden önce, monitörün güç kablosunun fişini elektrik prizinden çıkarın.**

En iyi yöntemler için, monitörünüzü paketten çıkarırken, temizlerken veya taşırken aşağıdaki listedeki talimatları izleyin:

- Antistatik ekranınızı temizlemek için, su ile yumuşak, temiz bir bezi hafifçe nemlendirin. Mümkünse, özel bir ekran temizleme kağıdı veya antistatik kaplama için uygun bir solüsyon kullanın. Benzen, tiner, amonyak, aşındırıcı temizleyiciler veya sıkıştırılmış hava kullanın.
- • Plastiği temizlemek için hafif nemlendirilmiş, ılık bez kullanın. Bazı deterjanlar plastikte süt gibi bir iz bıraktığından herhangi bir tür deterjan kullanmaktan kaçının.
- • Monitörünüzün paketini açtığınızda beyaz pudra görürseniz, bir bezle temizleyin. Bu beyaz pudra monitörün nakliyesi sırasında oluşur.
- • Koyu renkli monitör açık renkli monitöre göre çizildiğinde beyaz izleri daha belirgin gösterebileceğinden monitörünüzü dikkatle tutun.

 $\widehat{\mathcal{C}}$ ) Monitörünüzde en iyi görüntü kalitesini korumak için, dinamik olarak değişen ekran koruyucu kullanın ve kullanımda değilken monitörünüzü kapatın.

## <span id="page-18-0"></span>**Monitörü Kurma**

## **Altlığı Takma**

**NOT: Monitör fabrikadan gönderildiğinde altlık tabanı takılı değildir.**

**1.** Altlık yükselticiyi altlık tabanıyla birleştirin.

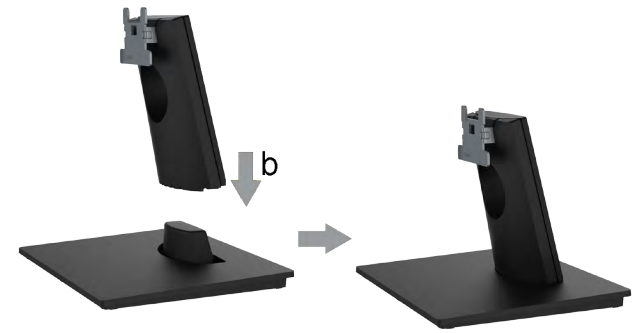

- **a.** Monitör altlık tabanını sabit bir masanın üstüne yerleştirin.
- **b.** Monitör altlık gövdesini, yerine oturuncaya dek doğru yönde altlık tabanına aşağı doğru kaydırın.
- **2.** Altlık düzeneğini monitöre takın:

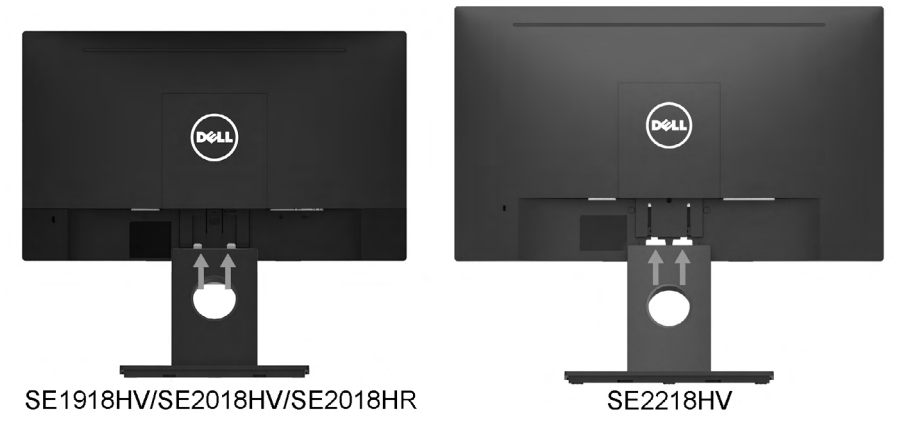

- **a.** Monitörü masanın kenarında yumuşak bir bez veya yastık üzerine yerleştirin.
- **b.** Altlık düzeneği bağlantısını monitörün yuvasıyla hizalayın.
- **c.** Bağlantıyı yerine oturana kadar monitöre doğru takın.

**D**&LI

## <span id="page-19-0"></span>**Monitörünüzü Bağlama**

#### **UYARI: Bu bölümdeki yordamlardan birine başlamadan önce, Güvenlik Talimatları'nı izleyin.**

Monitörünüzü bilgisayara bağlamak için:

- **1.** Bilgisayarınızı kapatın ve güç kablosunun bağlantısını kesin.
- **2.** VGA kablosunu bilgisayarınızın arkasında bulunan ilgili video bağlantı noktasına bağlayın.

#### **VGA Kablosunun Bağlanması**

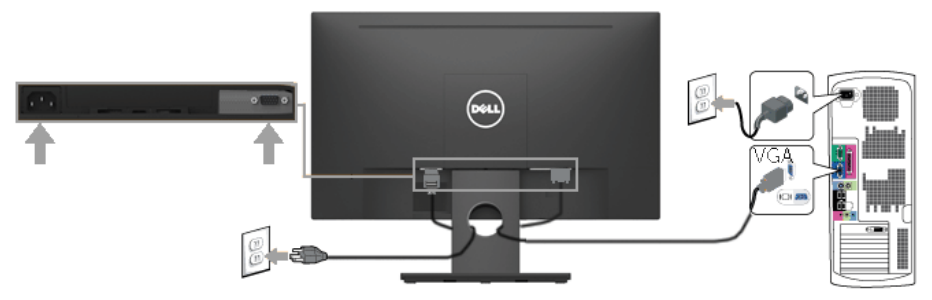

**NOT**: Grafikler yalnızca gösterme amaçlı kullanılmıştır. Bilgisayardaki görünüm değişebilir.

### **Kabloların Düzenlenmesi**

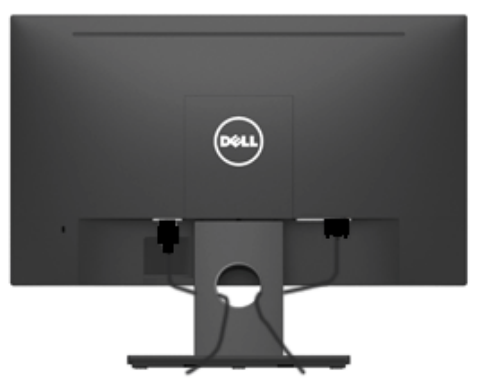

Tüm gerekli kabloları monitörünüze ve bilgisayarınıza taktıktan sonra (kabloların bağlanması hakkında bilgi için Monitörün Bağlantılarının Yapılması konusuna bakın) yukarıda gösterildiği gibi tüm kabloları düzenleyin.

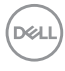

## <span id="page-20-0"></span>**Monitör Altlığını Çıkarma**

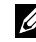

**NOT:** Bu, monitörünüzle birlikte gelen ayaklık için geçerlidir. Dell marka olmayan bir monitör ayaklığı taktıysanız, çıkarma yönergeleri için o ayaklıkla birlikte gelen belgelere bakın.

**1.** VESA Kapağı çıkarın.

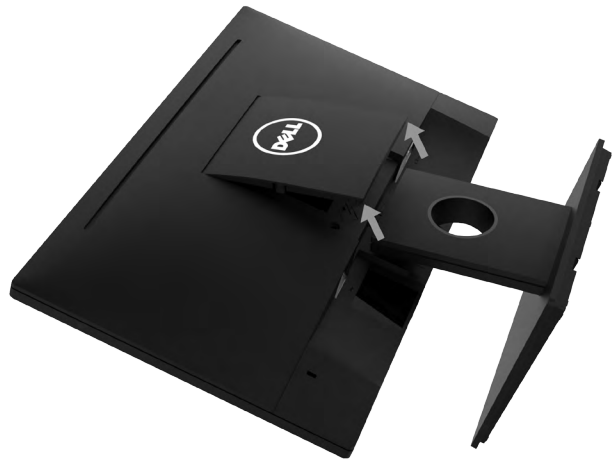

- **a.** Monitörü yumuşak bir bez veya yastık üzerine yerleştirin.
- **b.** Ekranın arka kapağından ayırmak için VESA kapağı her iki taraftan aynı anda kaldırın.
- **2.** Ayak grubunu monitörden çıkarın.

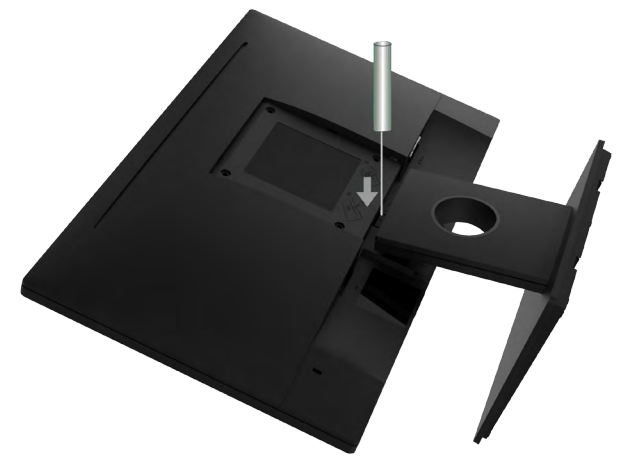

- **a.** Ekranın arka kapağındaki yuvaya bir düz tornavida sokun ve monitör ayaklığını sabitleyen mandalı serbest bırakın.
- **b.** Mandal serbest bırakıldığında ayaklık düzeneğini monitörden ayırın.

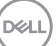

## <span id="page-21-0"></span>**Duvar Montajı (İsteğe Bağlı)**

(Vida boyutu: M4 x 10 mm).

VESA-uyumlu taban montaj kitiyle gelen talimatlara bakın.

- **1.** Monitörü düz, yumuşak ve temiz bir yüzeye yerleştirin.
- **2.** Altlığı çıkarın.
- **3.** Plastik kapağı sabitleyen dört vidayı çıkarmak için bir tornavida kullanın.

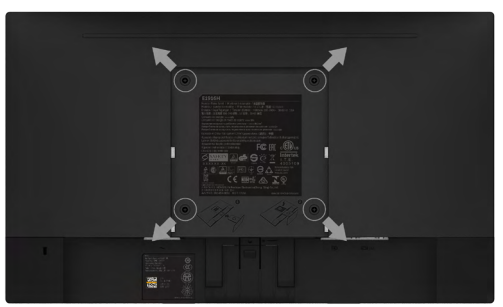

- **4.** Montaj bağlantısını duvara montaj kitinden ekranın arka kapağına takın.
- **5.** Taban montaj kitiyle gelen talimatları izleyerek monitörü duvara takın.
- **NOT**: Yalnızca minimum ağırlık/yük taşıma kapasitesi 2,26 kg (SE1918HV)/2,26kg (SE2018HV /SE2018HR)/2,83 kg (SE2218HV)olan UL-listeli duvara montaj bağlantısıyla kullanım içindir

## <span id="page-22-1"></span><span id="page-22-0"></span>**Monitörü Çalıştırma**

## **Monitörü Açma**

Monitörü açmak için @ düğmesine basın.

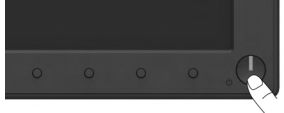

## **Ön Panel Kontrollerini Kullanma**

Görüntü ayarlarını yapmak için monitörün önündeki işlev düğmelerini kullanın.

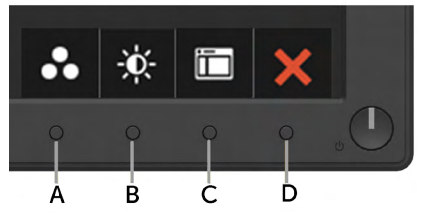

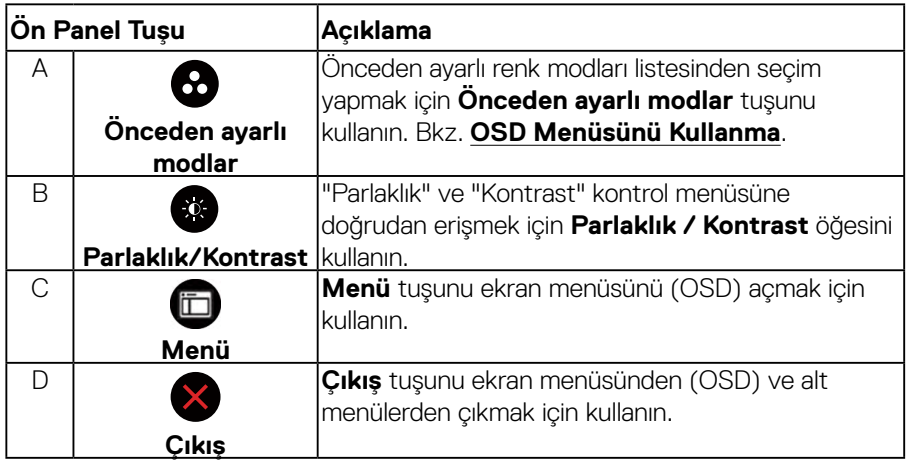

## **Ön Panel Tuşu**

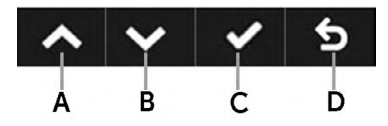

DELL

<span id="page-23-0"></span>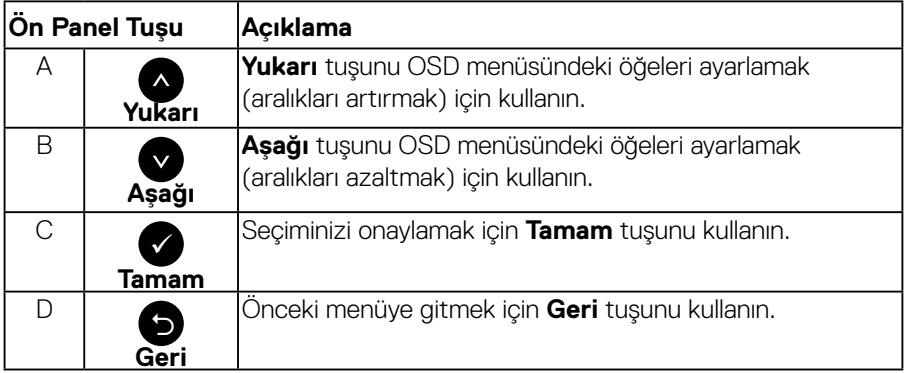

## <span id="page-23-1"></span>**Ekran Menüsünü (OSD) Kullanma**

#### **Menü Sistemine Erişme**

- **NOT: Ayarları değiştirirseniz ve sonra başka bir öğeye ilerlerseniz veya OSD menüsünden çıkarsanız, monitör otomatik olarak değişiklikleri kaydeder. Ayarları değiştirirseniz ve sonra OSD menüsünün kaybolmasını beklerseniz de değişiklikler kaydedilir.**
- 1. OSD menüsünü açmak için  $\bullet$  düğmesine basın ve ana menüyü görüntüleyin.

**Ana Menü**

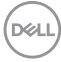

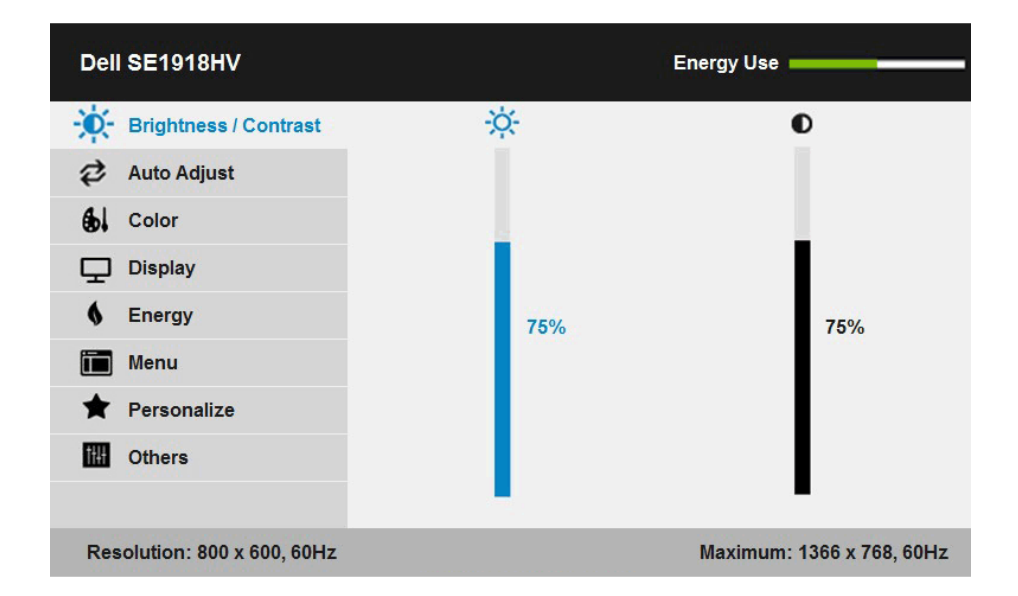

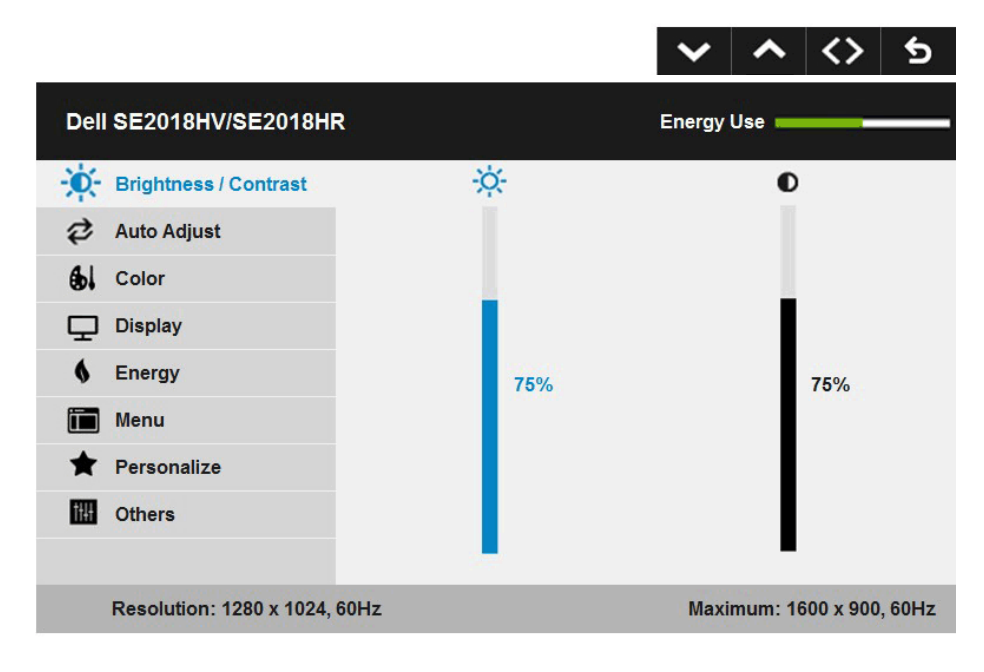

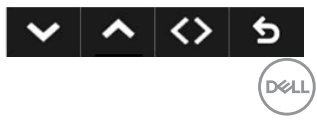

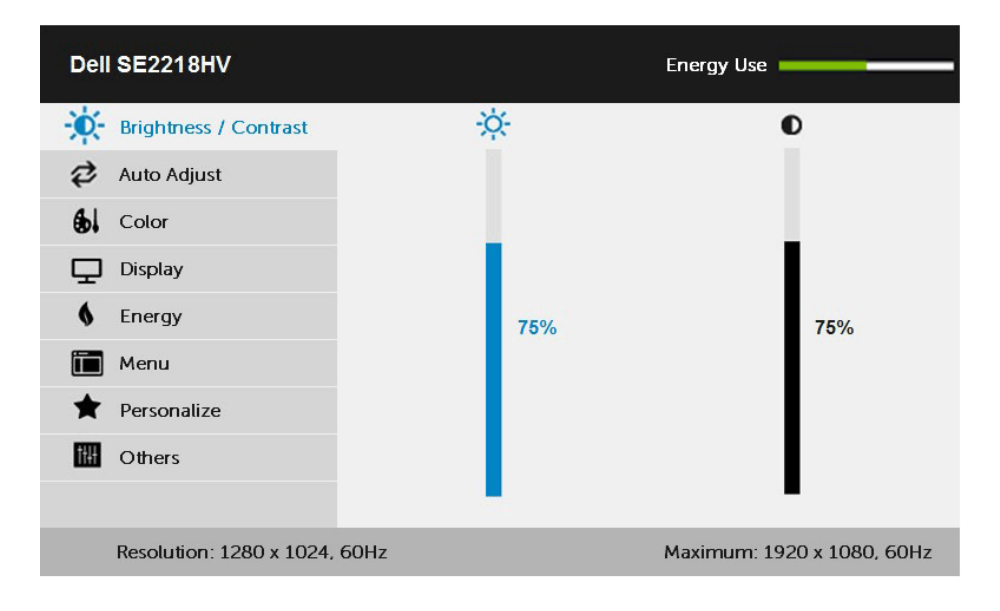

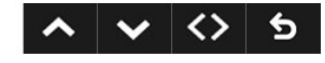

- **2.** Menü'deki secenekler arasında geçiş yapmak için ve düğmelerine basın. Bir simgeden diğerine geçerken seçenek adı vurgulanır.
- **3.** Menüde vurgulanan öğeyi seçmek için  $\bigcirc$  düğmesine tekrar basın.
- 4. İstenen parametreyi seçmek için  $\bullet$  ve  $\bullet$  düğmelerine basın.
- **5.** Kaydırma çubuğuna girmek için  $\bigcirc$  düğmesine basın ve sonra değişiklikler yapmak için menüdeki göstergelere göre @ veya @ düğmelerini kullanın.
- **6.** Önceki menüye dönmek için geçerli ayarları kabul etmeden  $\bullet$  düğmesini seçin veya kabul edip önceki menüye dönmek için ● düğmesine basın.

**D**&LI

Aşağıdaki tabloda tüm OSD menüsü seçeneklerinin ve işlevlerinin bir listesi sağlanmaktadır.

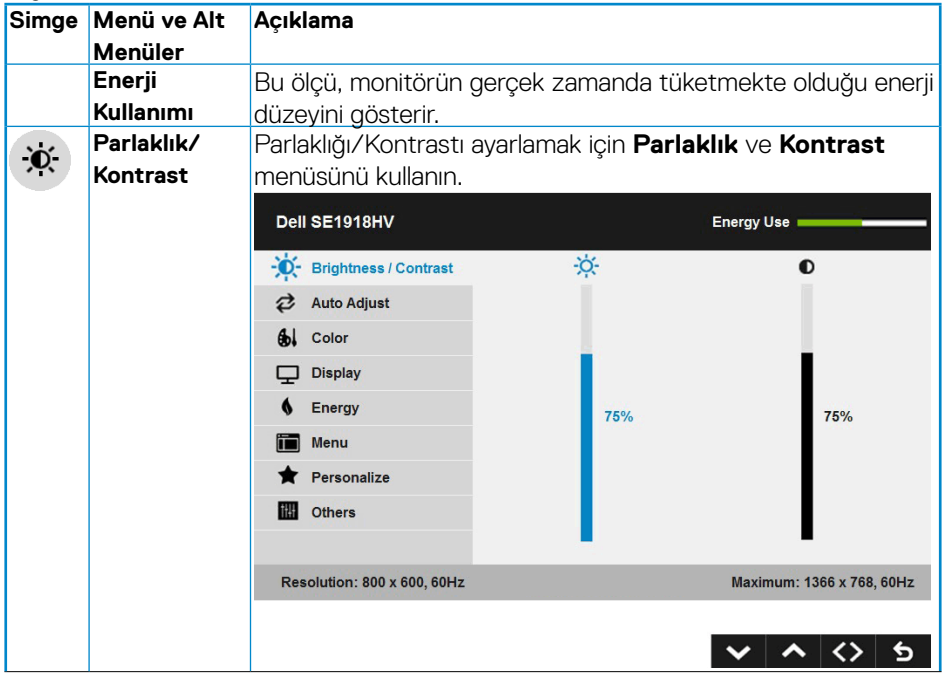

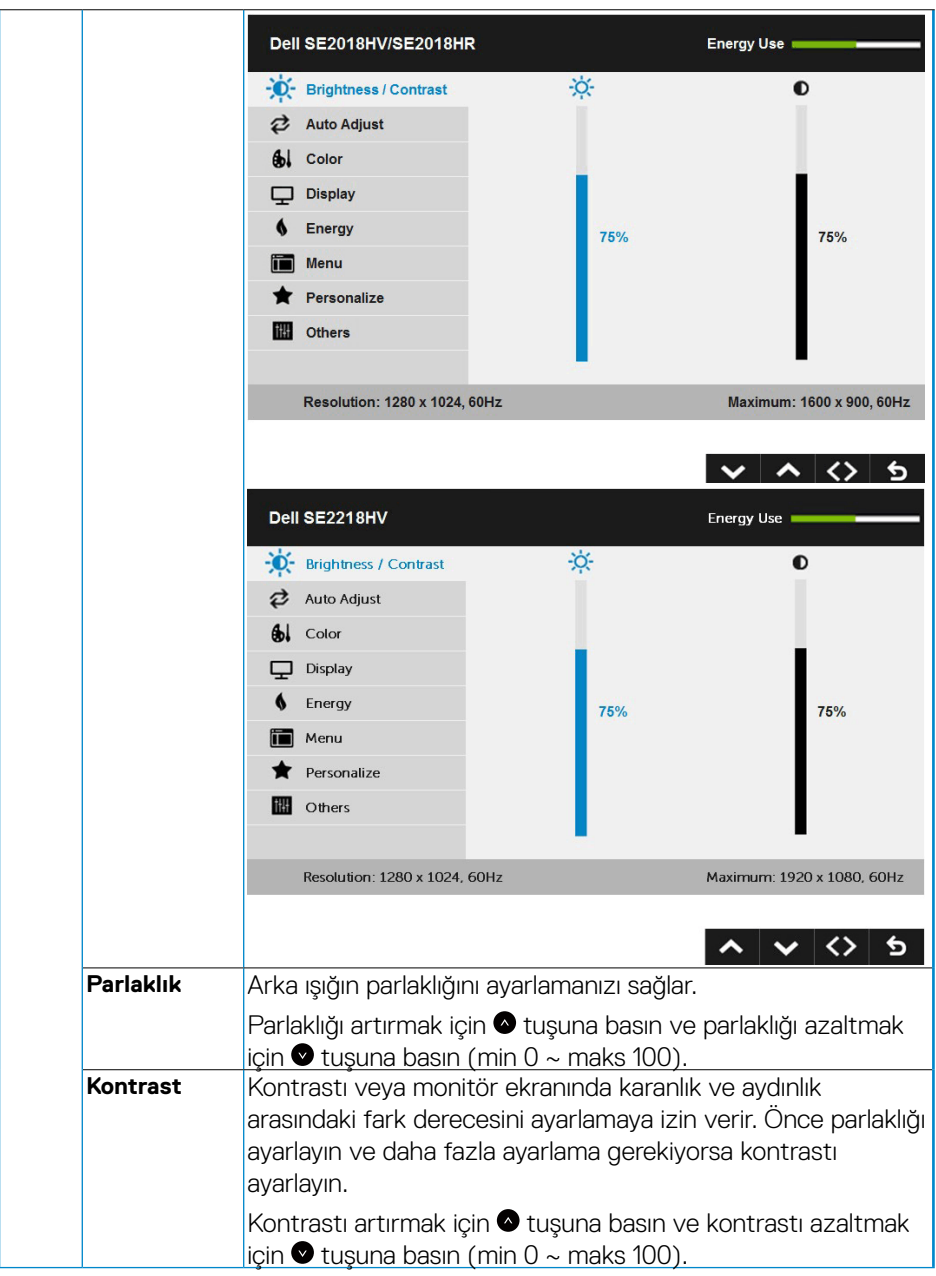

(dell

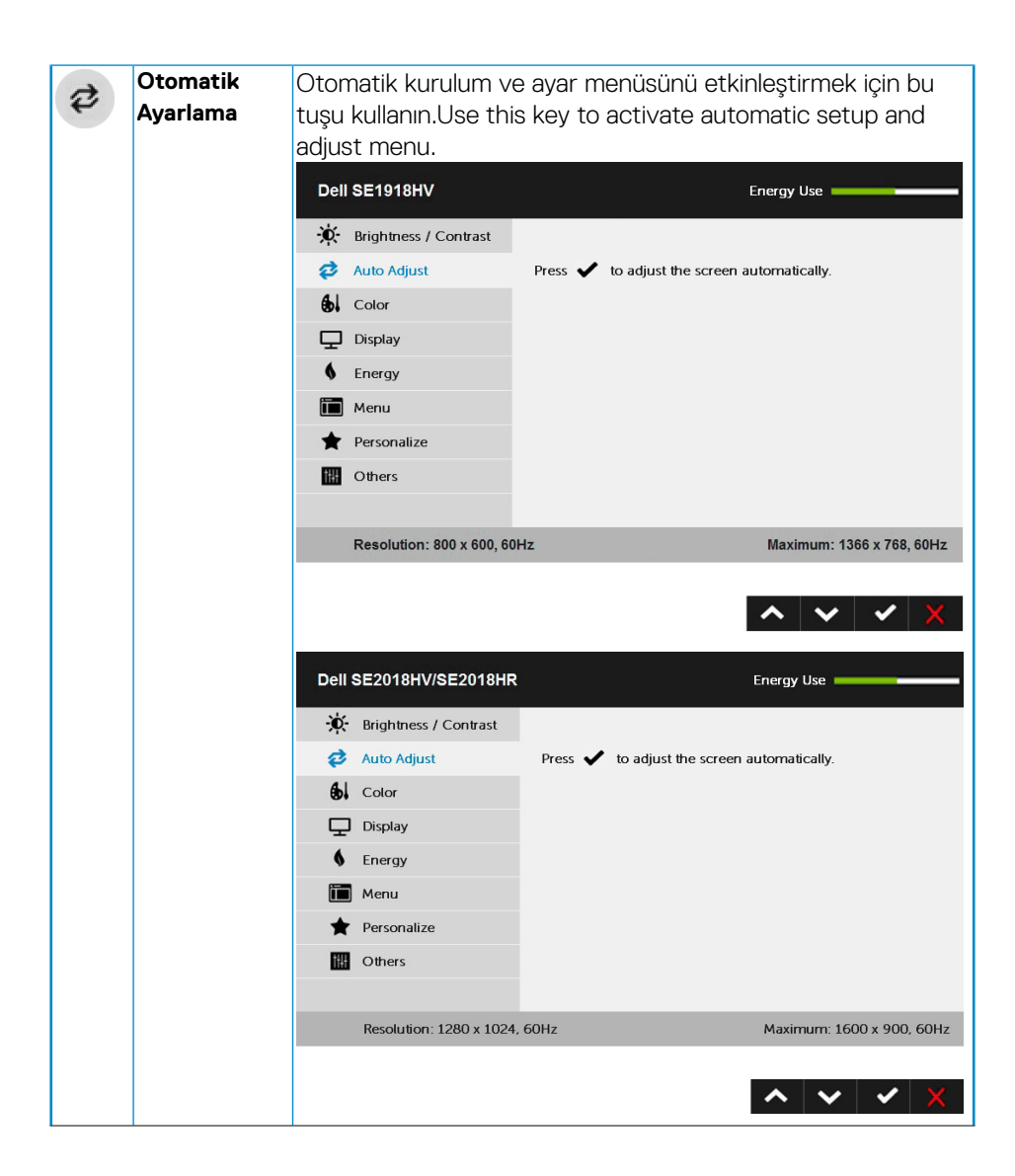

**D**&LI

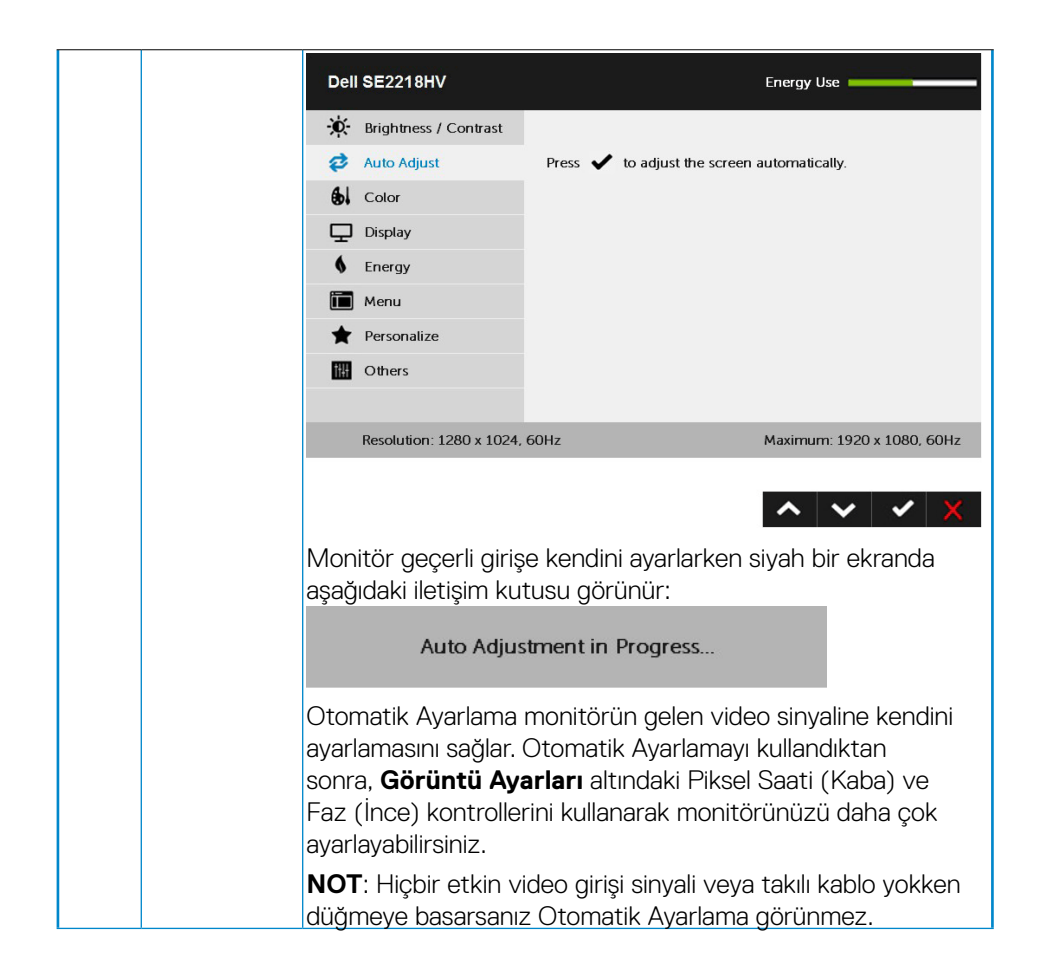

**DEL** 

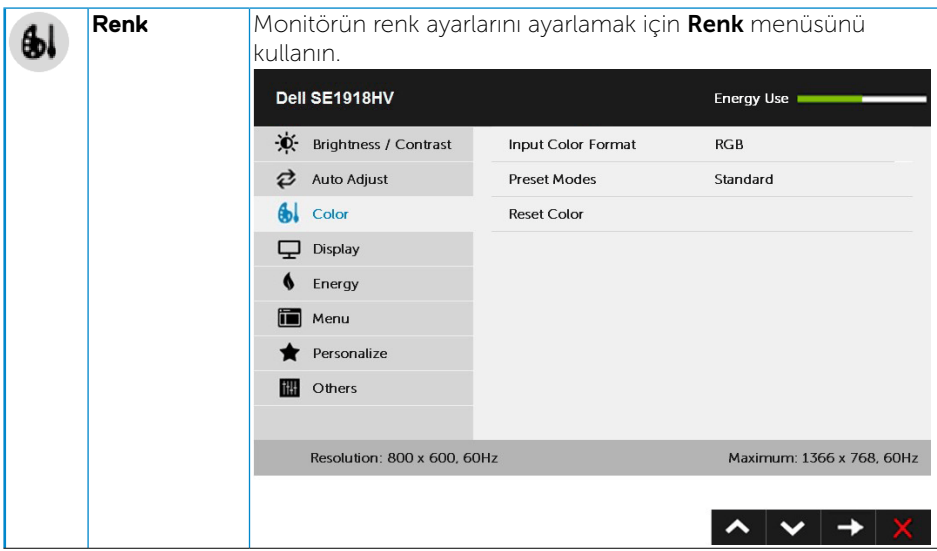

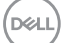

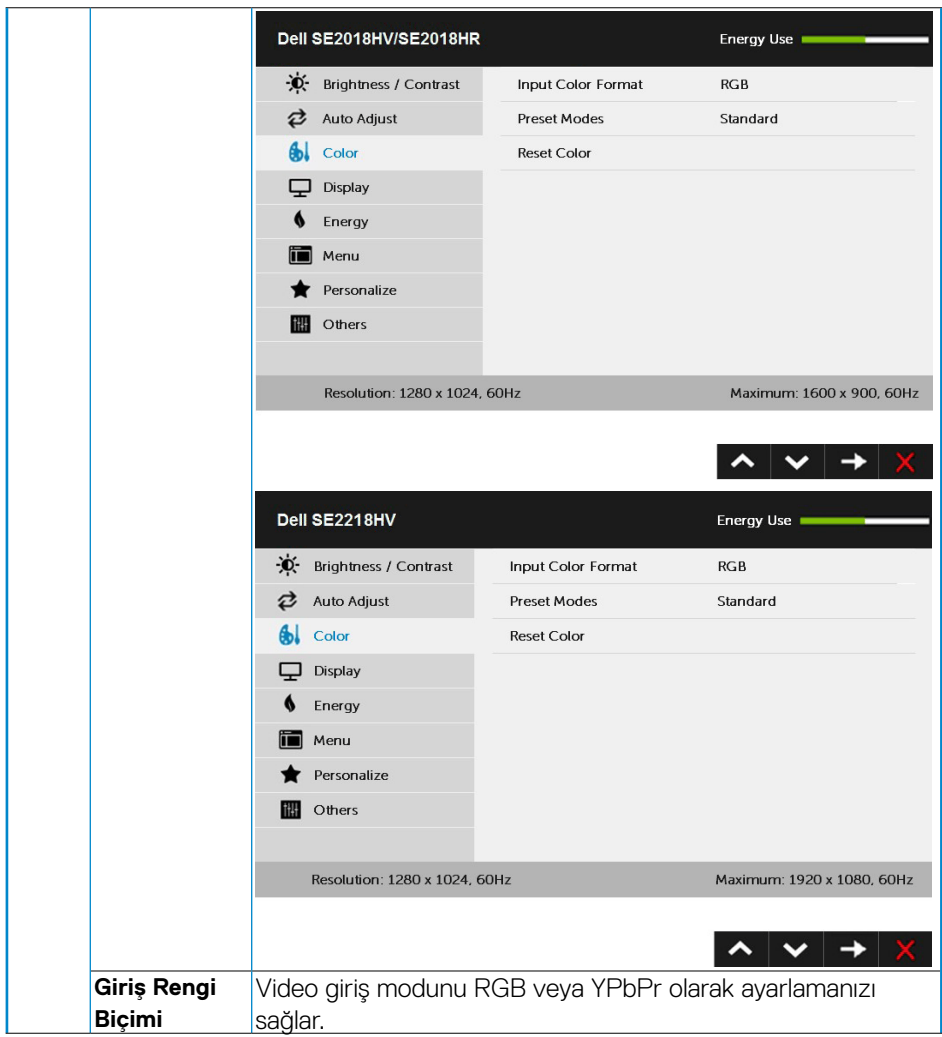

 $(PELL)$ 

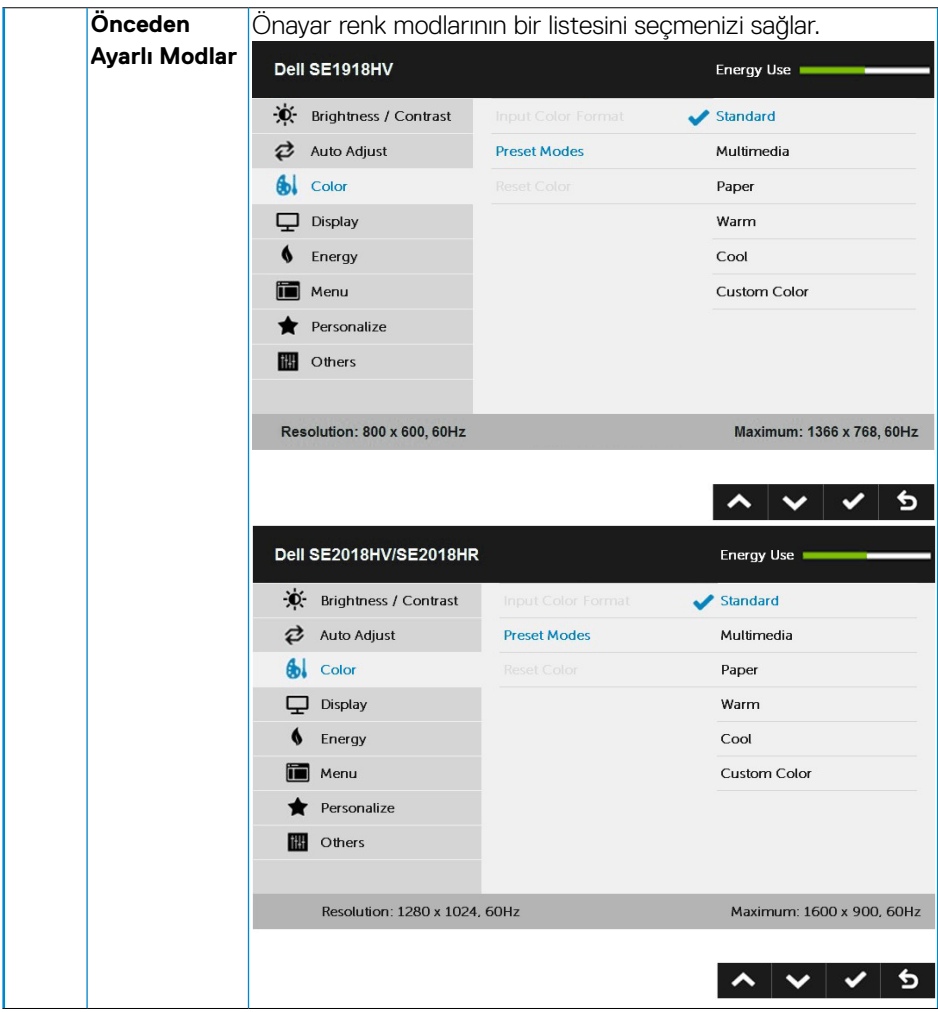

(DELL

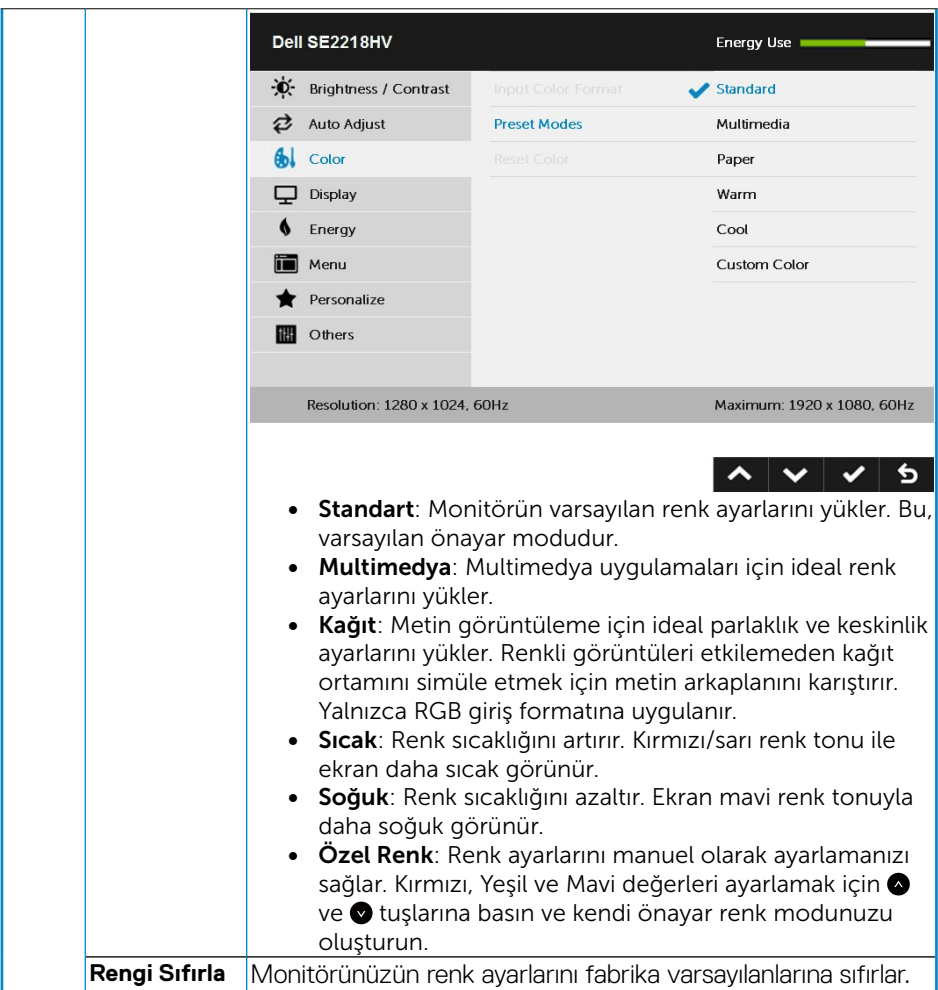

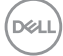

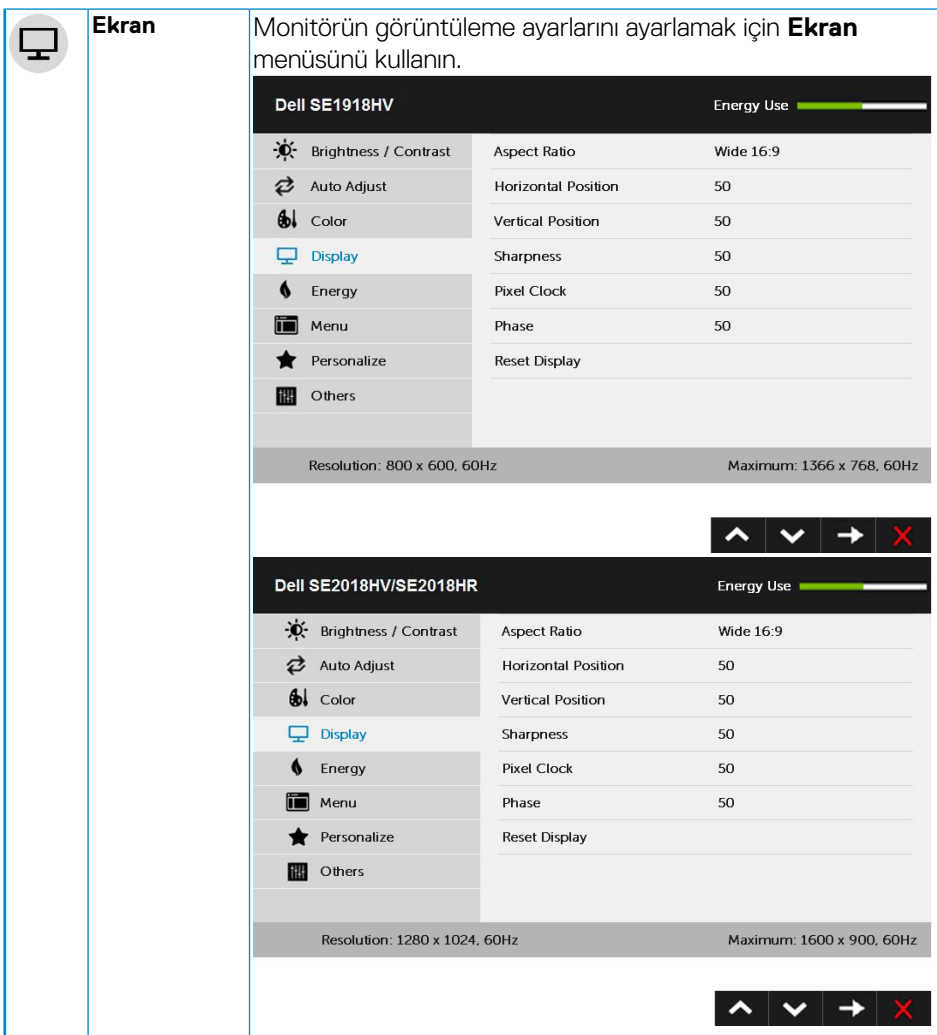

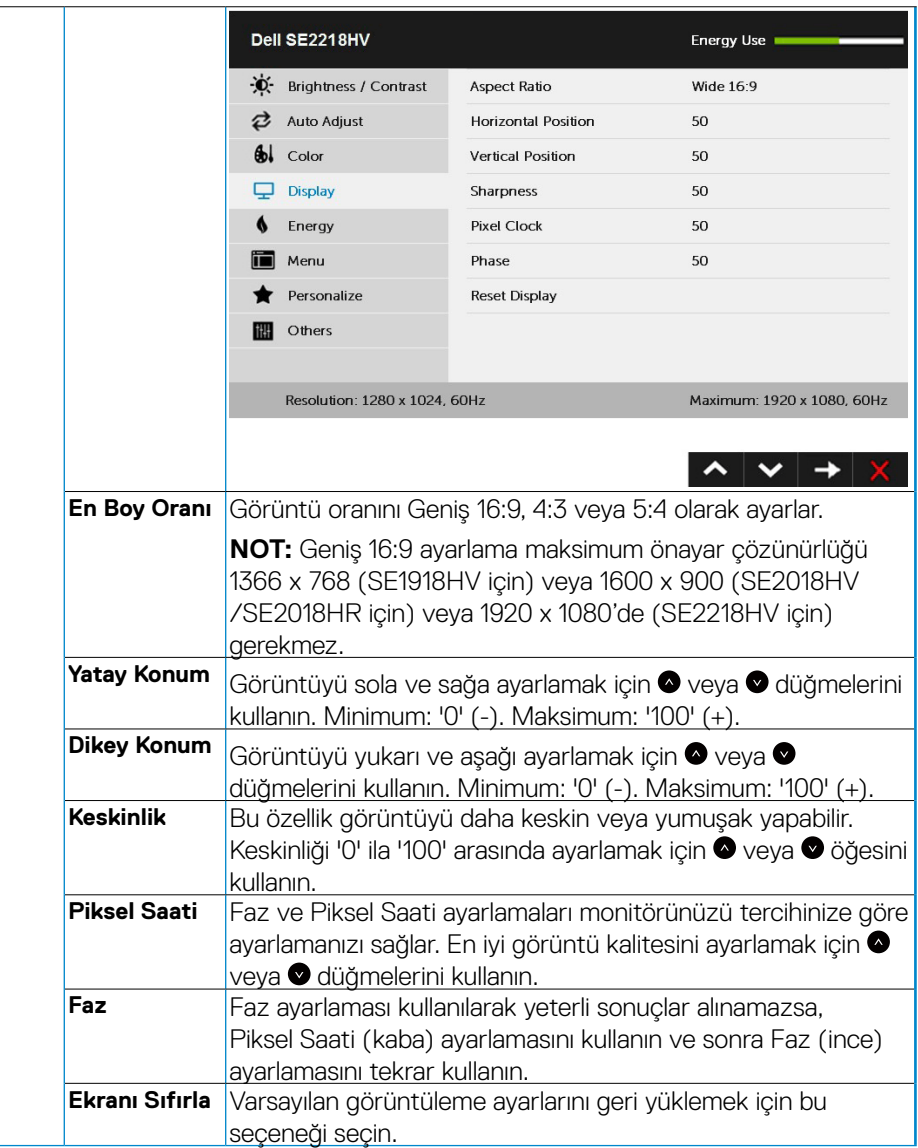

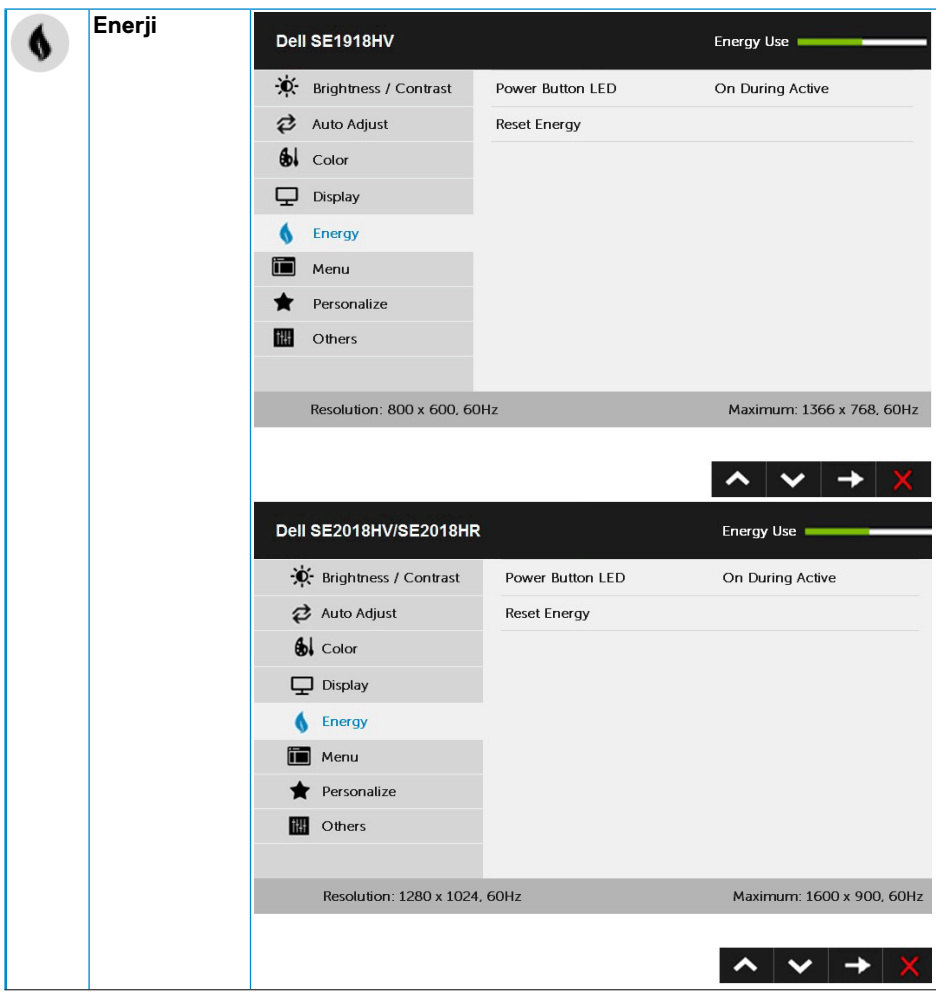

 $(\sim$ LL

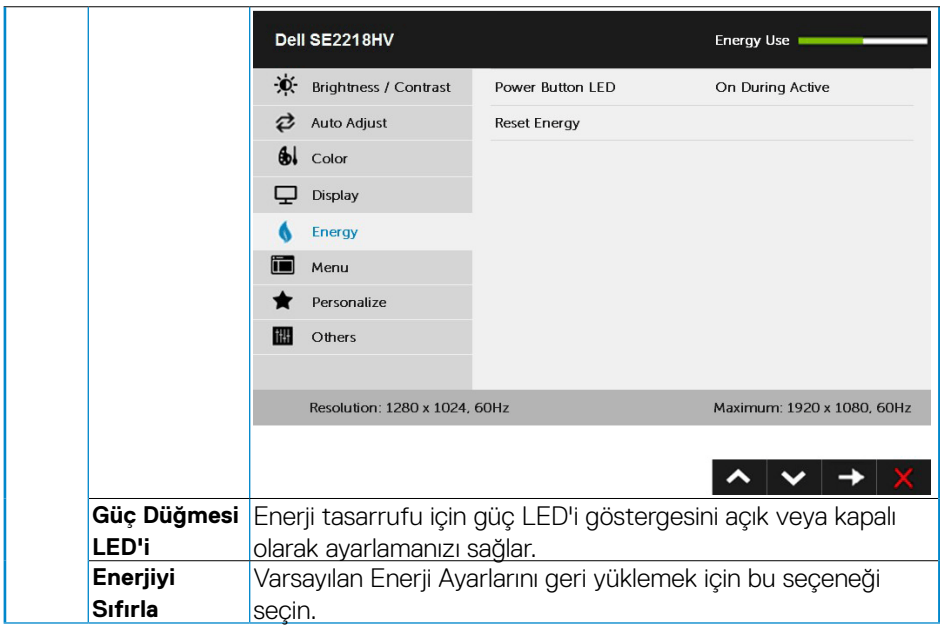

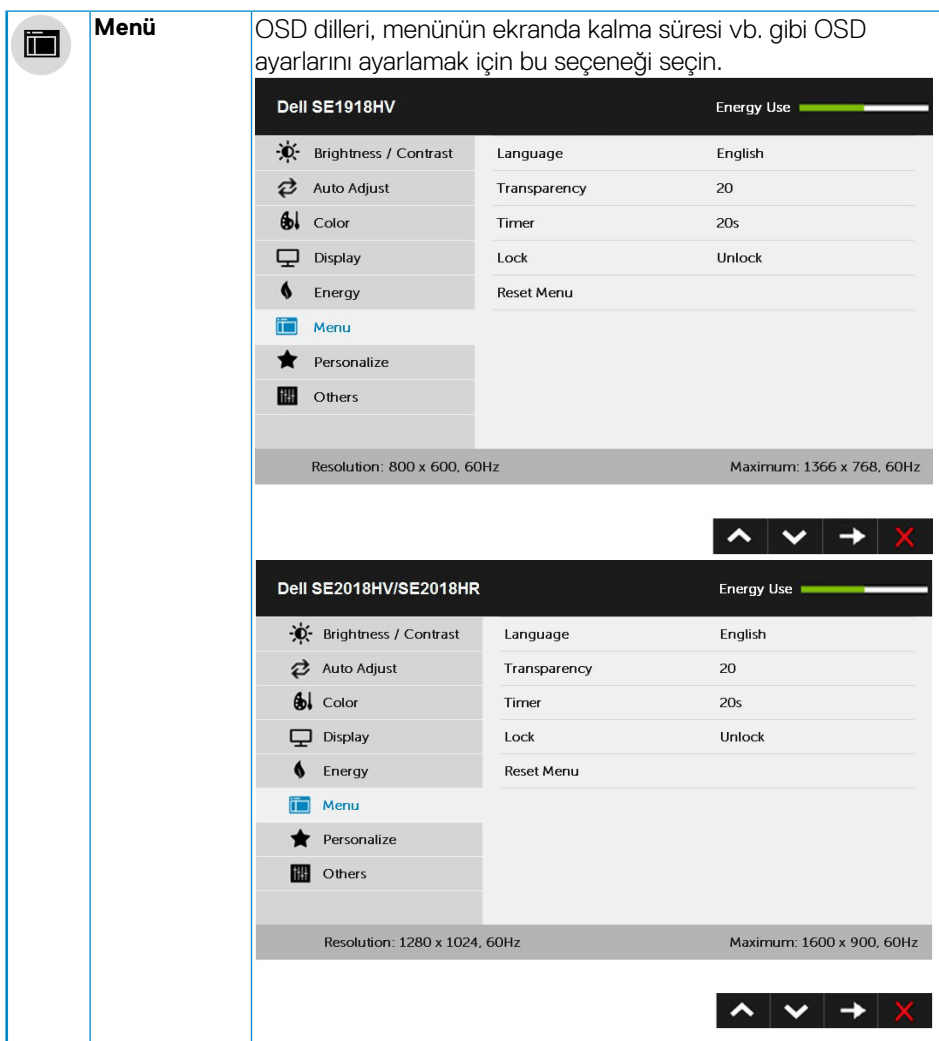

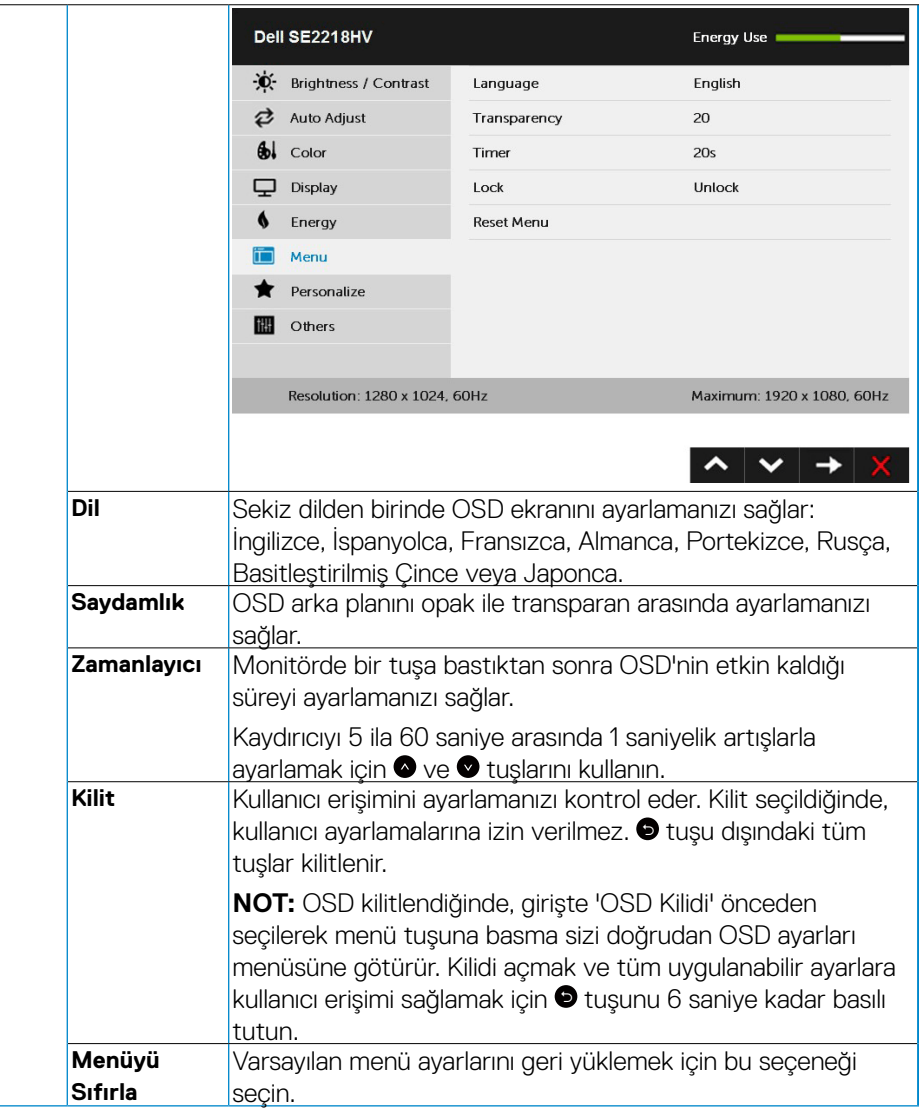

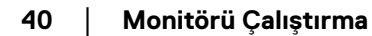

(dell

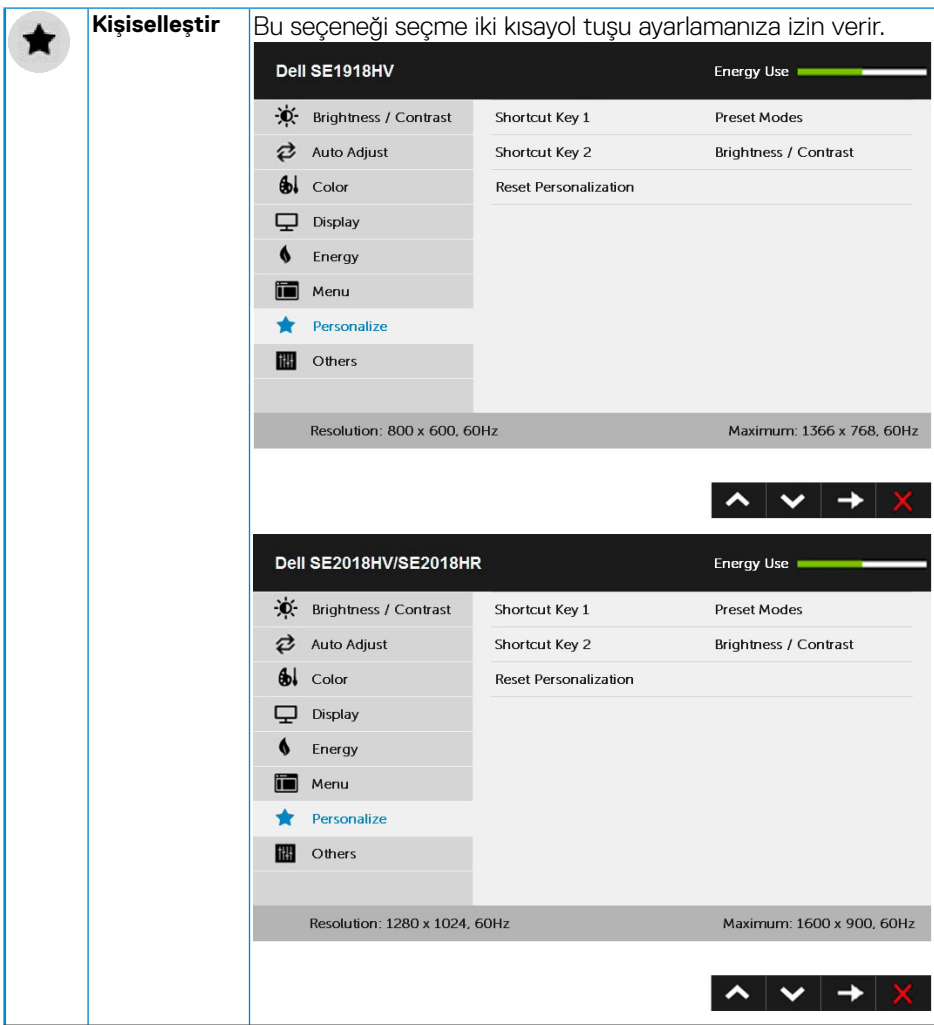

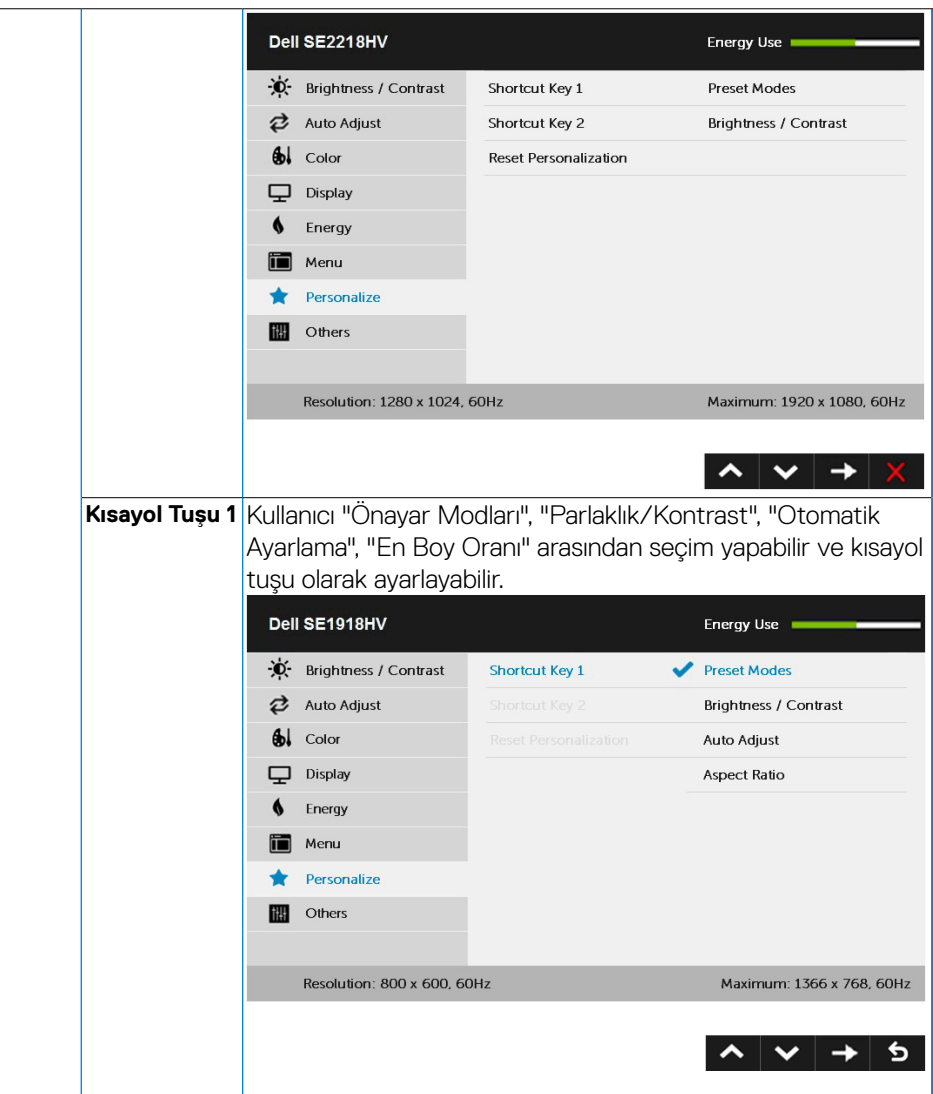

 $\int$ DELL

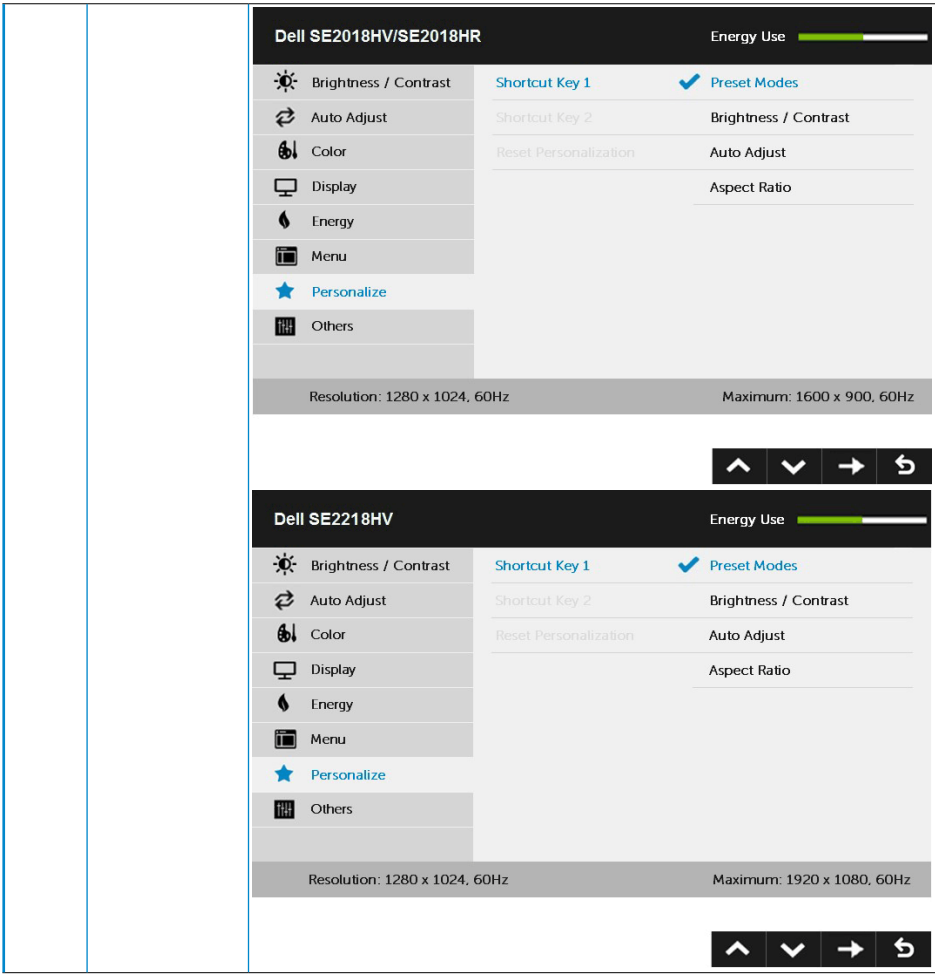

 $(\sim$ LL

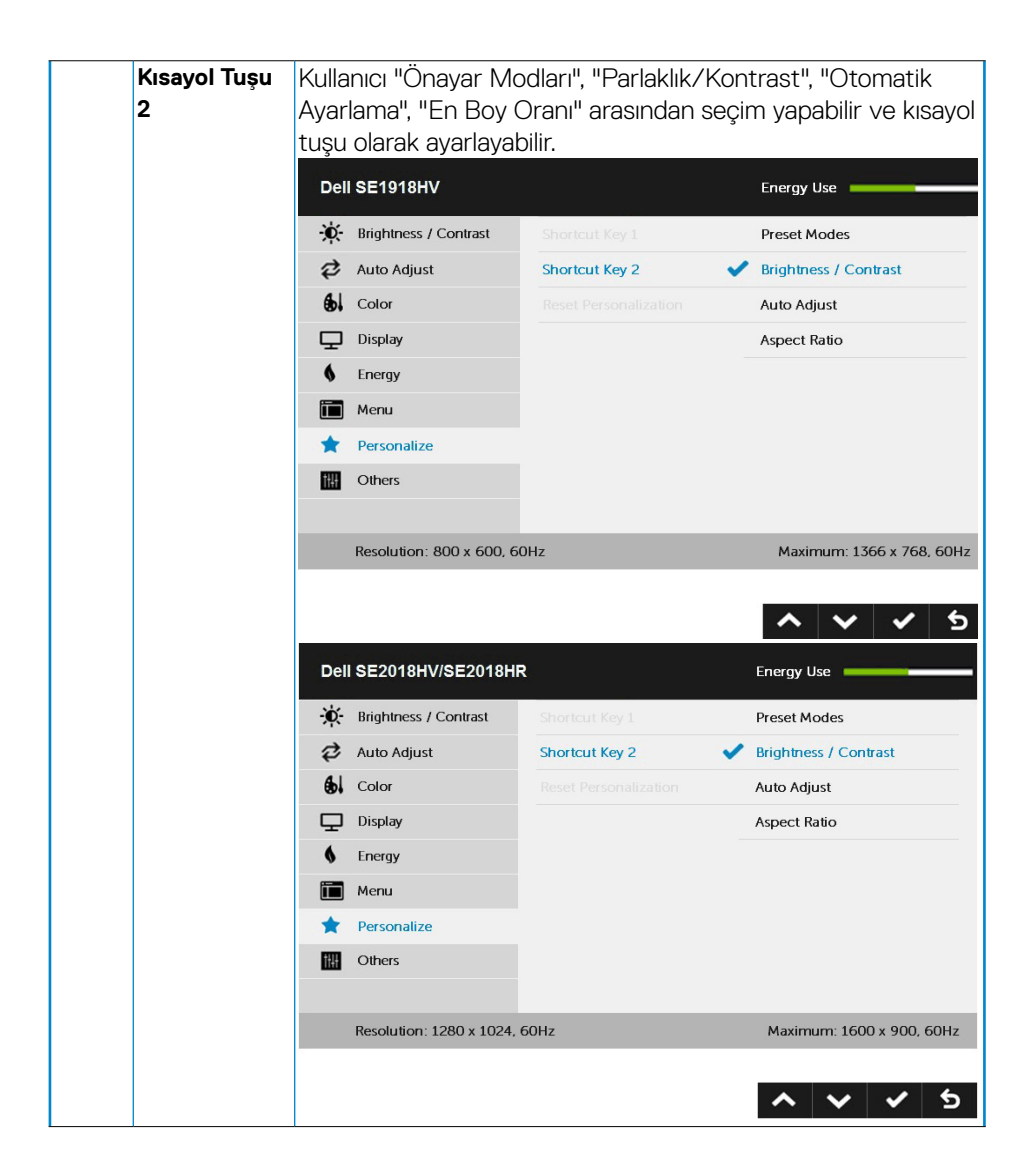

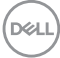

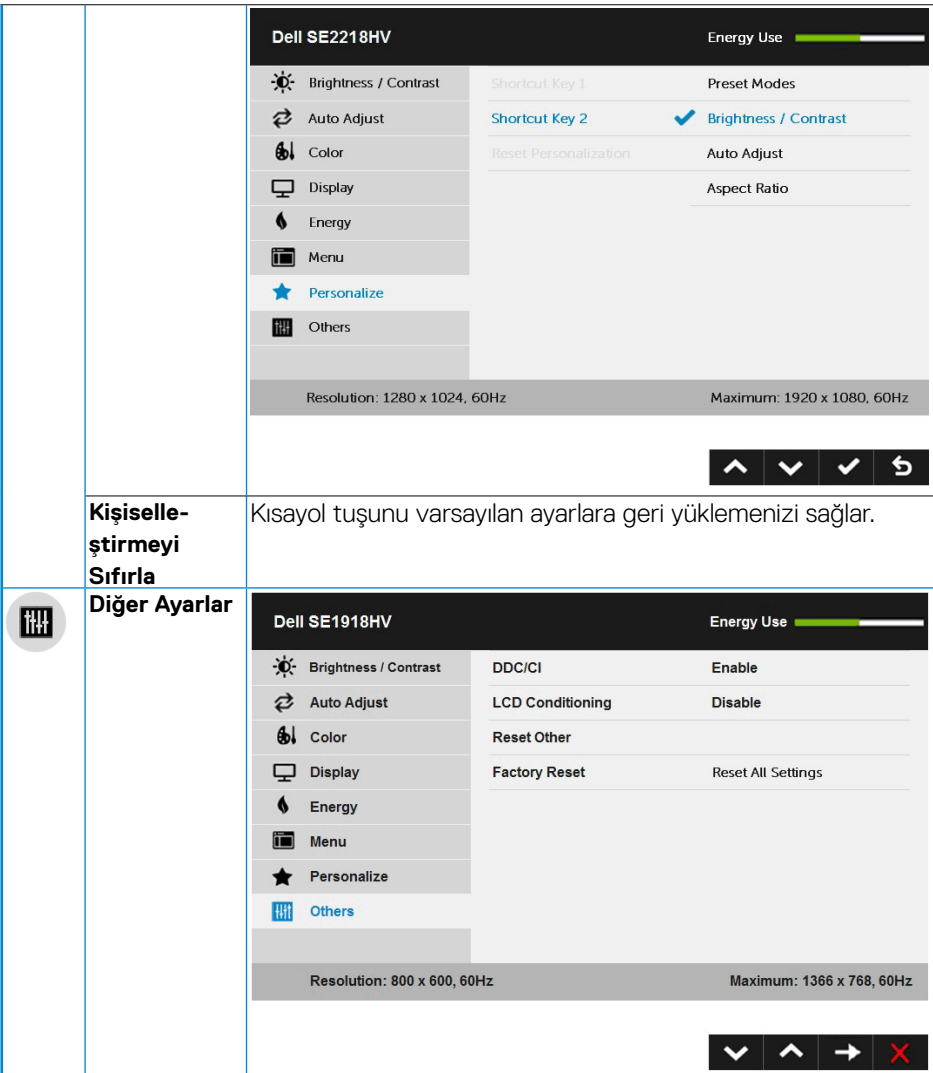

 $(\sim$ 

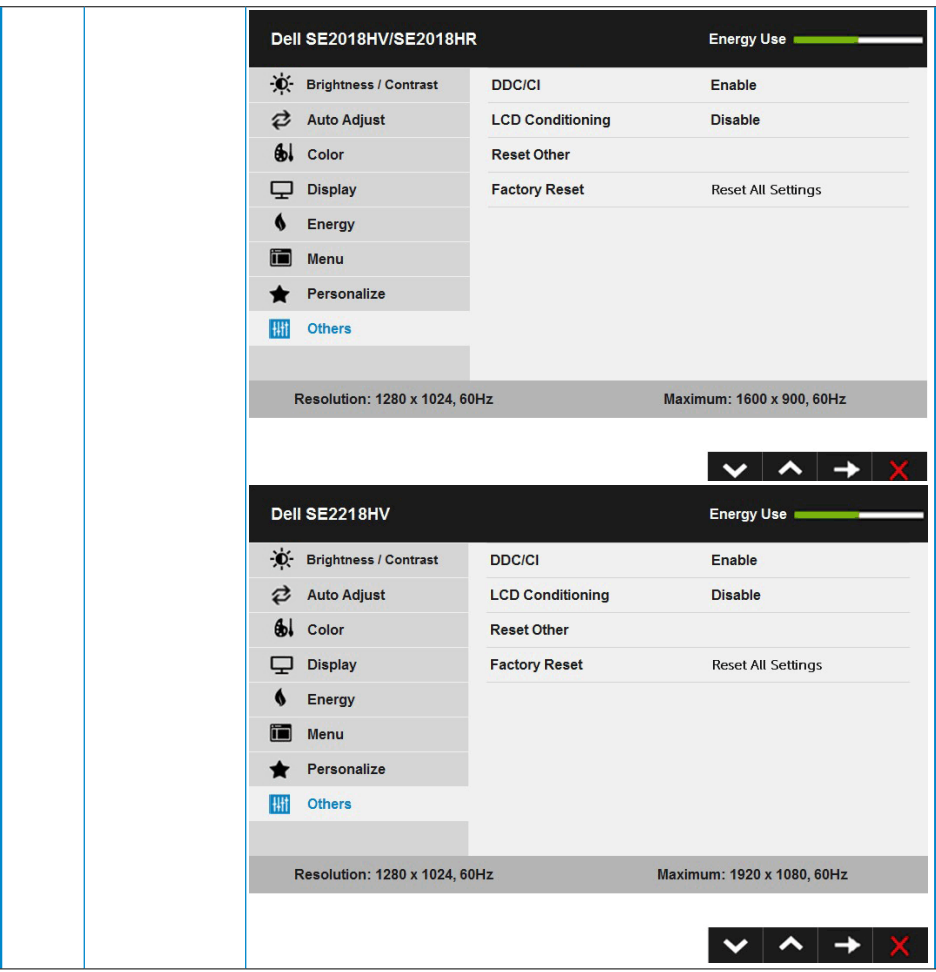

 $(\overline{DCL}$ 

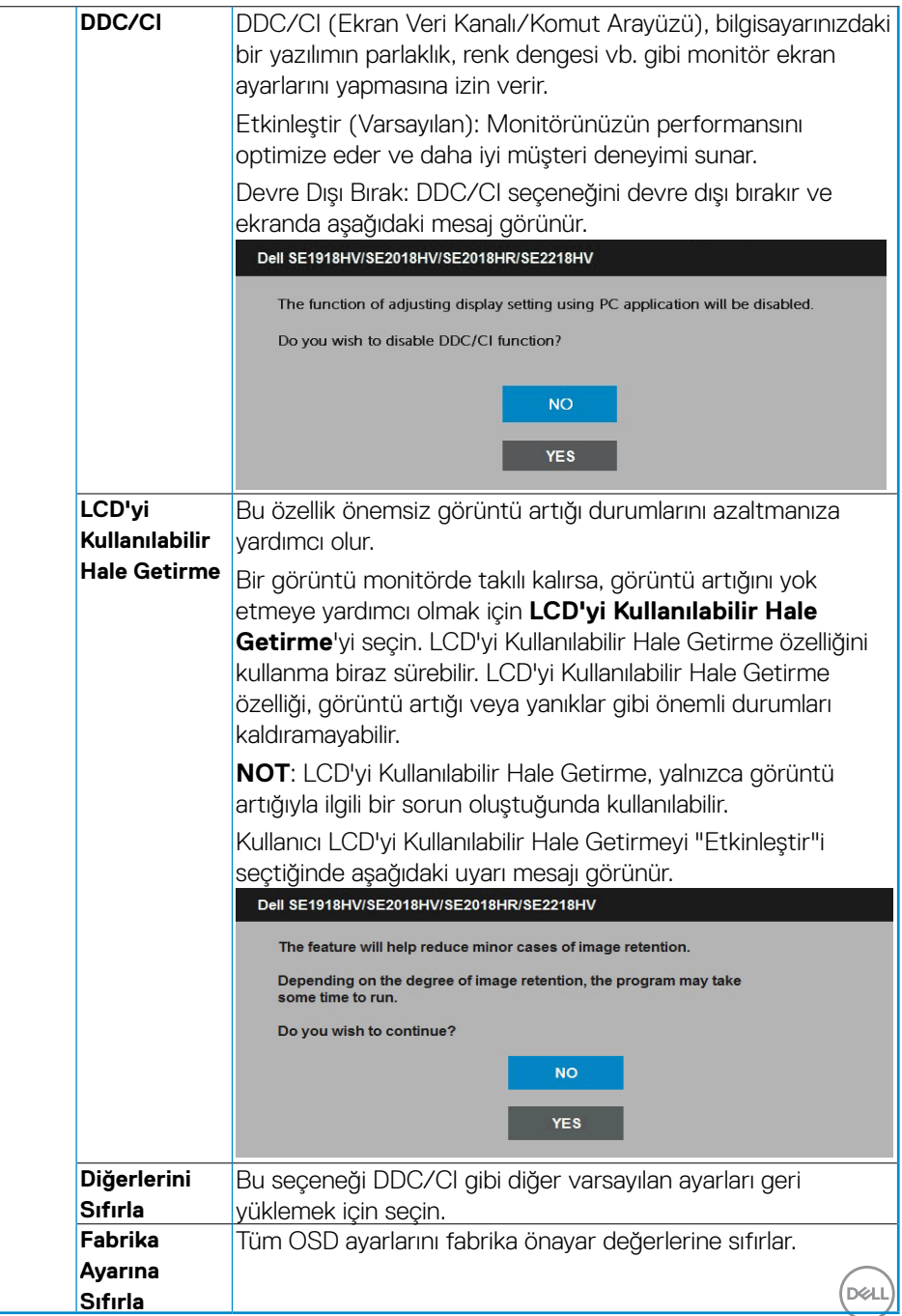

## <span id="page-47-0"></span>**OSD İletileri**

Monitör belirli bir çözünürlük modunu desteklemediğinde aşağıdaki mesajı görürsünüz:

#### Dell SE1918HV

The current input timing is not supported by the monitor display. Please

change your input timing to 1366 x 768, 60Hz or any other monitor

listed timing as per the monitor specifications.

#### Dell SE2018HV/SE2018HR

The current input timing is not supported by the monitor display. Please

change your input timing to 1600 x 800, 80 kz or any other monitor

listed timing as per the monitor specifications.

#### Dell SE2218HV

The current input timing is not supported by the monitor display. Please

change your input timing to 1920 x 1030, 60Hz or any other monitor

listed timing as per the monitor specifications.

Yani, bilgisayardan alınan sinyali monitör senkronize edemez. Monitörün yatay ve dikey frekans aralıkları için bkz. **[Monitör Özellikleri](#page-8-1)**. Önerilen mod 1366 x 768 (SE1918HV için) veya 1600 x 900 (SE2018HV / SE2018HR için) veya 1920 x 1080'de (SE2218HV için**.**

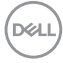

DDC/CI işlevi devre dışı bırakılmadan önce aşağıdaki mesajı görürsünüz.

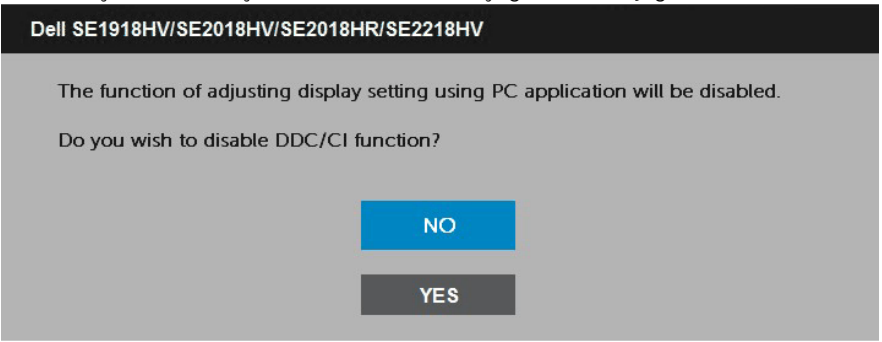

Monitör **Güç Tasarrufu** moduna girdiğinde, aşağıdaki mesaj görünür:When the monitor enters the **Power Save** mode, the following message appears:

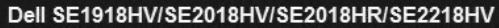

Entering Power Save Mode.

**OSD'**ye erişim kazanmak için bilgisayarı etkinleştirin ve monitörü uyandırın.

Güç düğmesi dışında bir düğmeye basarsanız, seçili girişe göre aşağıdaki mesajlar görünür:

#### Dell SE1918HV/SE2018HV/SE2018HR/SE2218HV

There is no signal coming from your computer.

Press any key on the keyboard or move the mouse to wake it up.

VGA kablosu bağlanmadığında, aşağıda gösterilen şekilde yüzen bir iletişim kutusu görünür. Bu durumda bırakılırsa monitör 5 dakika sonra Güç Tasarrufu Moduna girer.

**D**&L

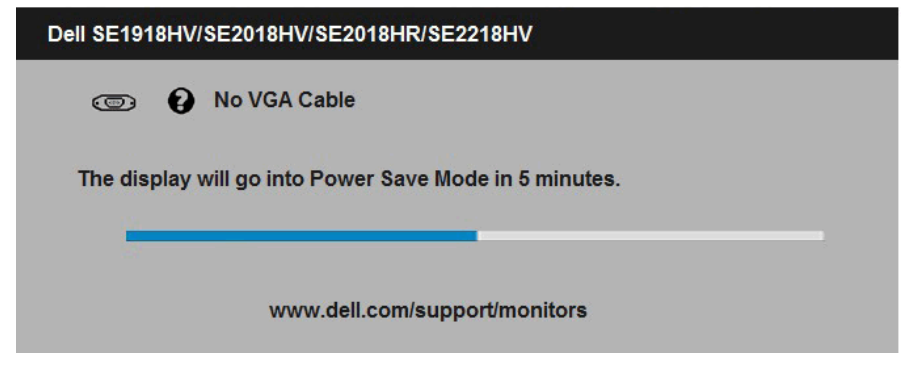

Daha fazla bilgi için bkz.**[Sorunları Çözme](#page-53-1).**

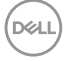

## <span id="page-50-0"></span>**Maksimum Çözünürlüğü Ayarlama**

Microsoft Windows işletim sistemlerini kullanırken optimum görüntüleme performansı için, aşağıdaki adımları izleyerek ekran çözünürlüğünü 1366 x 768 (SE1918HV için) veya 1600 x 900 (SE2018HV /SE2018R için) veya 1920 x 1080'de (SE2218HV için) piksel olarak ayarlayın:

Windows Vista, Windows 7, Windows 8 veya Windows 8.1'de:

- **1.** Yalnızca Windows 8 veya Windows 8.1 için, klasik masaüstüne geçmek için Masaüstü kutucuğunu seçin.
- **2.** Masaüstünde sağ tıklatın ve Ekran Çözünürlüğü'nü tıklatın.
- **3.** Açılır ekran çözünürlüğü listesini tıklatın ve 1366 x 768 (SE1918HV için) veya 1600 x 900 (SE2018HV / SE2018HR için) veya 1920 x 1080'de (SE2218HV için) öğesini seçin.
- **4.** Tamam'ı tıklatın.

Windows 10:

- **1.** Masaüstüne sağ tıklayın ve **Görünüm ayarları**'na tıklayın.
- **2. Gelişmiş ekran ayarları**'na tıklayın.
- **3.** Açılır ekran çözünürlüğü listesini tıklatın ve 1366 x 768 (SE1918HV için) veya 1600 x 900 (SE2018HV /SE2018HR için) veya 1920 x 1080'de (SE2218HV için) öğesini seçin.

#### **4. Uygula**'ya tıklayın.

1366 x 768 (SE1918HV için) veya 1600 x 900 (SE2018HV / SE2018HR için) veya 1920 x 1080'de (SE2218HV için) öğesini seçenek olarak görmezseniz, grafik sürücüsünü güncellemeniz gerekebilir. Lütfen kullandığınız bilgisayar sistemini en iyi tanımlayan aşağıdaki senaryolardan seçim yapın ve sağlanan talimatları izleyin

- • **[Internet erişimi olan Dell masaüstü veya Dell taşınabilir bilgisayarınız](#page-51-1)  [varsa](#page-51-1)**
- • **[Dell marka olmayan bir masaüstü, taşınabilir bilgisayar veya grafik](#page-51-2)  [kartı kullanıyorsanız](#page-51-2)**

**D**<sup></sup>

#### <span id="page-51-1"></span><span id="page-51-0"></span>**Internet erişimi olan Dell masaüstü veya Dell taşınabilir bilgisayarınız varsa**

- **1.** <http://www.dell.com/support> adresine gidin, hizmet etiketinizi girin ve grafik kartınız için en son sürücüyü indirin
- **2.** Grafik adaptörünüz için sürücüleri yükledikten sonra, çözünürlüğü 1366 x 768 (SE1918HV için) veya 1600 x 900 (SE2018HV için) veya 1920 x 1080'de (SE2218HV için) olarak ayarlamayı deneyin.

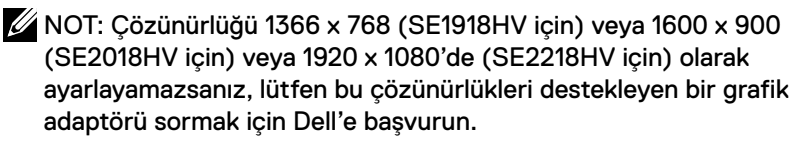

#### <span id="page-51-2"></span>**Dell marka olmayan bir masaüstü, taşınabilir bilgisayar veya grafik kartı kullanıyorsanız**

Windows Vista, Windows 7, Windows 8 veya Windows 8.1'de:

- **1.** Yalnızca Windows 8 veya Windows 8.1 için, klasik masaüstüne geçmek için Masaüstü kutucuğunu seçin.
- **2.** Masaüstünü sağ tıklatın ve Kişiselleştirme'yi tıklatın.
- **3.** Görüntü Ayarlarını Değiştir'i tıklatın.
- **4.** Gelişmiş Ayarlar'ı tıklatın.
- **5.** Pencerenin üstündeki açıklamadan grafik denetleyicisi sağlayıcınızı tanımlayın (örn. NVIDIA, ATI, Intel vb.).
- **6.** Güncellenmiş sürücü için grafik kartı sağlayıcısının web sitesine bakın (örneğin, [http://](http://www.ATI.com) [www.ATI.com](http://www.ATI.com) VEYA [http://www.NVIDIA.com\)](http://www.NVIDIA.com).
- **7.** Grafik adaptörünüz için sürücüleri yükledikten sonra, çözünürlüğü 1366 x 768 (SE1918HV için) veya 1600 x 900 (SE2018HV için) veya 1920 x 1080'de (SE2218HV için) olarak ayarlamayı deneyin.

Windows 10:

DELL

- **1.** Masaüstüne sağ tıklayın ve **Görünüm ayarları**'na tıklayın.
- **2. Gelişmiş ekran ayarları**'na tıklayın.
- **3. Görüntü bağdaştırıcısı özellikleri**'ne tıklayın.
- **4.** Pencerenin üstündeki açıklamadan grafik denetleyicisi sağlayıcınızı tanımlayın (örn. NVIDIA, ATI, Intel vb.).
- **5.** Güncellenmiş sürücü için grafik kartı sağlayıcısının web sitesine bakın (örneğin, [http://](http://www.ATI.com) [www.ATI.com](http://www.ATI.com) VEYA [http://www.NVIDIA.com\)](http://www.NVIDIA.com).
- **6.** Grafik adaptörünüz için sürücüleri yükledikten sonra, çözünürlüğü 1366 x 768 (SE1918HV için) veya 1600 x 900 (SE2018HV için) veya 1920 x 1080'de (SE2218HV için) olarak ayarlamayı deneyin.
	- NOT: Çözünürlüğü 1366 x 768 (SE1918HV için) veya 1600 x 900 (SE2018HV için) veya 1920 x 1080'de (SE2218HV için) olarak ayarlayamazsanız, lütfen bilgisayarınızın üreticisine başvurun veya 1366 x 768 (SE1918HV için) veya 1600 x 900 (SE2018HV için) veya 1920 x 1080'de (SE2218HV için) video çözünürlüğünü destekleyen bir grafik adaptörü almayı düşünün.

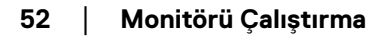

## <span id="page-52-0"></span>**Eğimi Kullanma**

### **Eğim**

Altlık düzeneği sayesinde en rahat görüntüleme açısı için monitörü eğebilirsiniz.

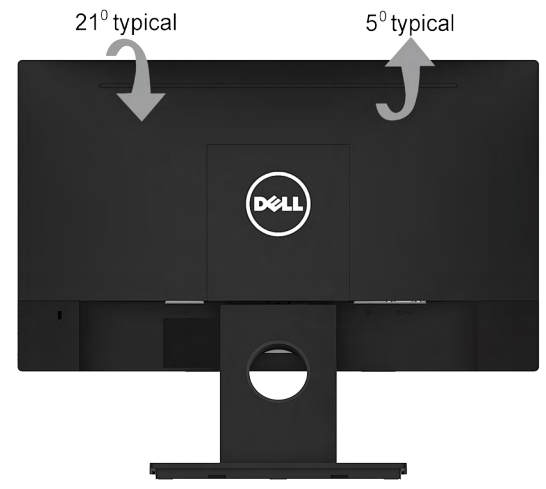

**NOT**: Monitör fabrikadan gönderildiğinde monitör ayaklığı takılı değildir.

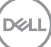

## <span id="page-53-1"></span><span id="page-53-0"></span>**Sorun Giderme**

#### **UYARI: Bu bölümdeki yordamlardan birine başlamadan önce, Güvenlik Talimatları**

## **Kendi Kendini Sınama**

Monitörünüzün düzgün çalışıp çalışmadığını kontrol etmenizi sağlayan monitörünüz bir kendi kendine sınama özelliği sağlar. Monitörünüz ve bilgisayarınız düzgün olarak bağlıysa, ancak monitör ekranı siyah kalırsa, aşağıdaki adımları izleyerek monitör kendi kendine sınamasını çalıştırın:

- **1.** Bilgisayarınızı ve monitörünüzü kapatın.
- **2.** Video kablosunu bilgisayarın arkasından çıkarın. Doğru Kendi Kendini Test işlemi sağlamak için VGA kablolarını bilgisayarın arkasından çıkarın.
- **3.** Monitörü açın.

Monitör bir video sinyali alamazsa ve düzgün çalışıyorsa kayan iletişim kutusu ekranda görünmelidir (siyah arka planda). Kendi kendini sınama modundayken, güç LED'i beyaz kalır. Ayrıca, seçili girişe bağlı olarak, aşağıda gösterilen iletişim kutularından biri sürekli olarak ekran boyunca kayar.

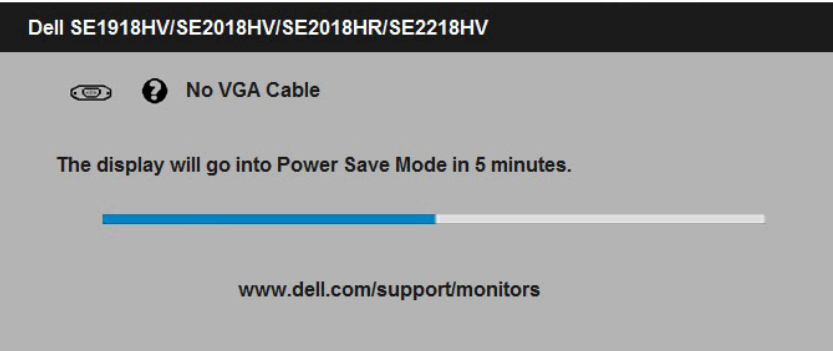

- **4.** Video kablosunun bağlantısı kesilirse veya kablo hasar görürse, bu kutu kullanım sırasında da görünür. Bu durumda bırakılırsa monitör **5 dakika sonra Güç Tasarrufu Moduna** girer.
- **5.** Monitörünüzü kapatın ve video kablosunu yeniden bağlayın; sonra hem bilgisayarınızı hem de monitörünüzü açın.

Önceki yordamı kullandıktan sonra monitör ekranınız boş kalırsa, monitörünüz düzgün çalıştığından video denetleyicisini ve bilgisayarı kontrol edin.

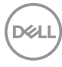

## <span id="page-54-0"></span>**Dahili Tanılar**

Monitörünüzde ekranın anormalliklerini, monitörünüzde veya bilgisayarınızda ve video kartınızda karşılaştığınız sorunları belirlemenize yardımcı olan dahili bir tanı aracı bulunur.

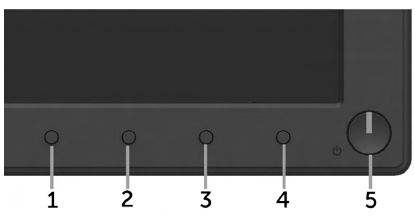

#### **NOT: Dahili tanıyı yalnızca video kablosu takılıyken ve monitör kendi kendini sınama modundayken çalıştırabilirsiniz.**

Dahili tanıyı çalıştırmak için:

- **1.** Ekranın temiz olduğundan (ekran yüzeyinde hiç toz partikülü olmadığından) emin olun.
- **2.** Video kablolarını bilgisayarınızın veya monitörünüzün arkasından çıkarın. Monitör kendi kendini sınama moduna girer.
- **3.** Ön paneldeki **Düğme 1** ve **Düğme 4**'ü aynı anda 2 saniye boyunca basılı tutun. Gri bir ekran görünür.
- **4.** Dikkatlice ekrandaki anormallikleri inceleyin.
- **5.** Ön paneldeki **Düğme 4**'e yeniden basın. Ekranın rengi kırmızıya döner.
- **6.** Anormallikler için ekranı inceleyin.
- **7.** Görüntüdeki yeşil, mavi, siyah, beyaz ekranları incelemek için adım 5 ve 6'yı tekrarlayın.

Metin ekranı göründüğünde test tamamlanır. Çıkmak için **Düğme 4**'e yeniden basın.

Dahili tanı aracı kullanılırken ekran anormalliği algılamıyorsanız, monitör düzgün çalışmaktadır. Video kartını ve bilgisayarı kontrol edin.

**D**&LI

## <span id="page-55-0"></span>**Genel Sorunlar**

Aşağıdaki tabloda karşılaşabileceğiniz genel monitör sorunları ve olası çözümleri hakkında genel bilgiler bulunur.

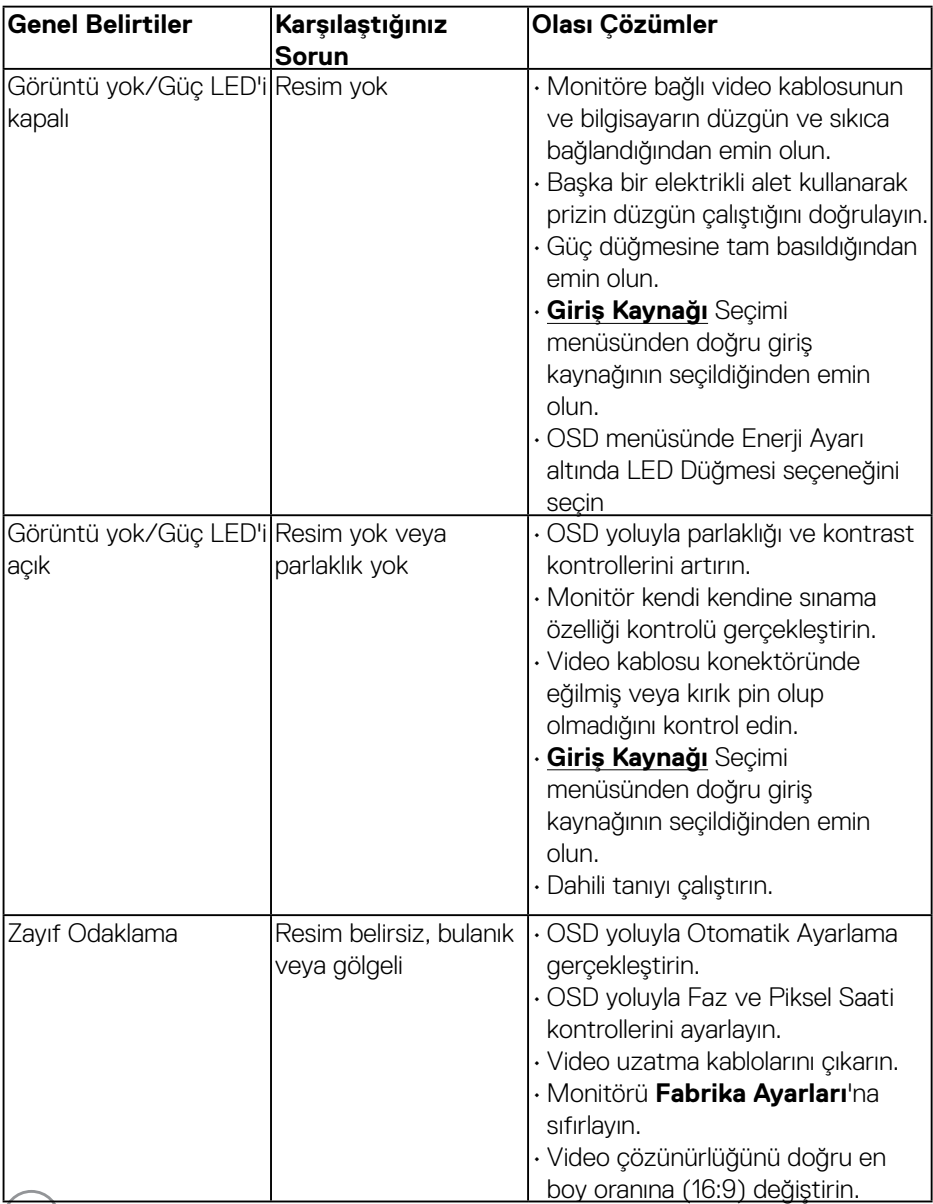

 $(\varkappa L)$ 

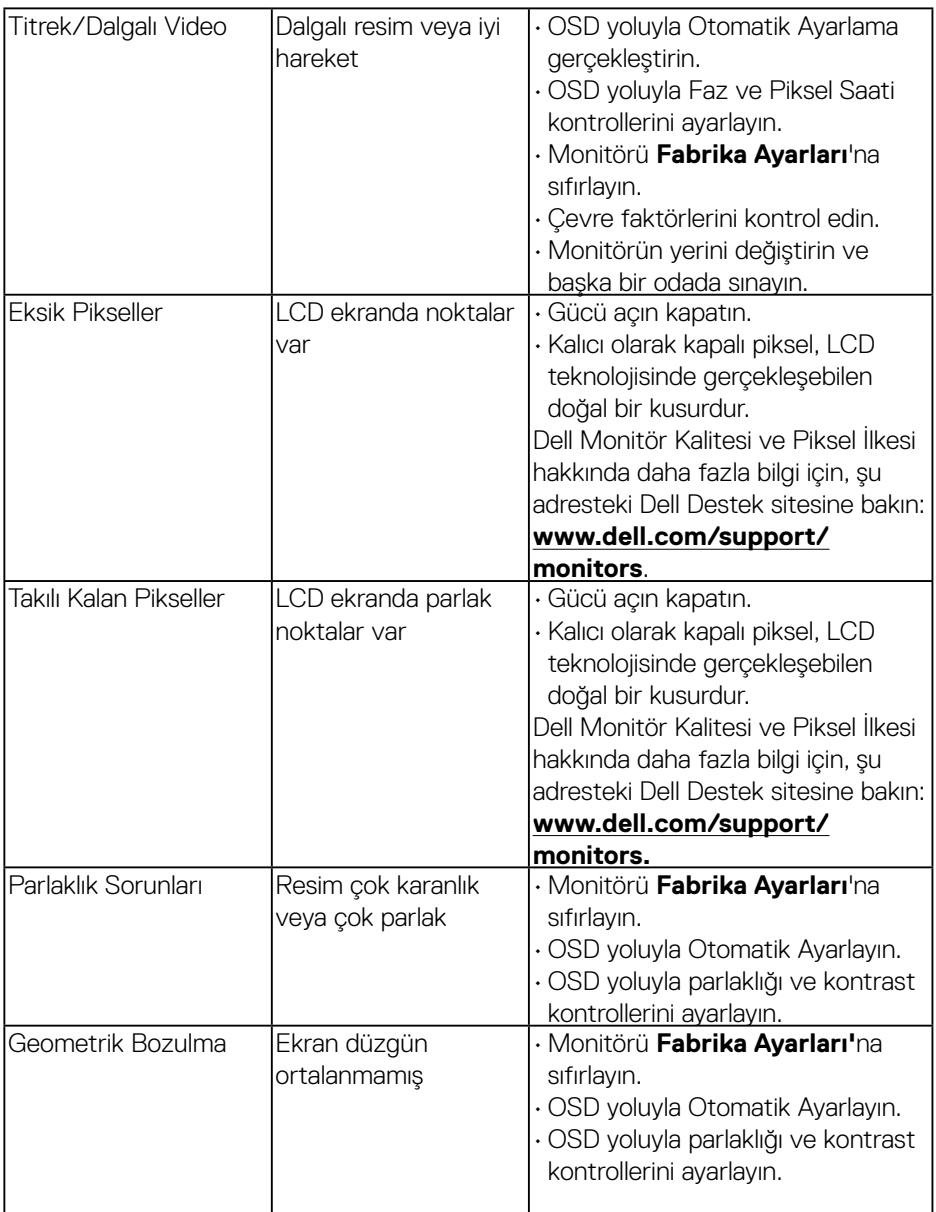

 $($ DELL

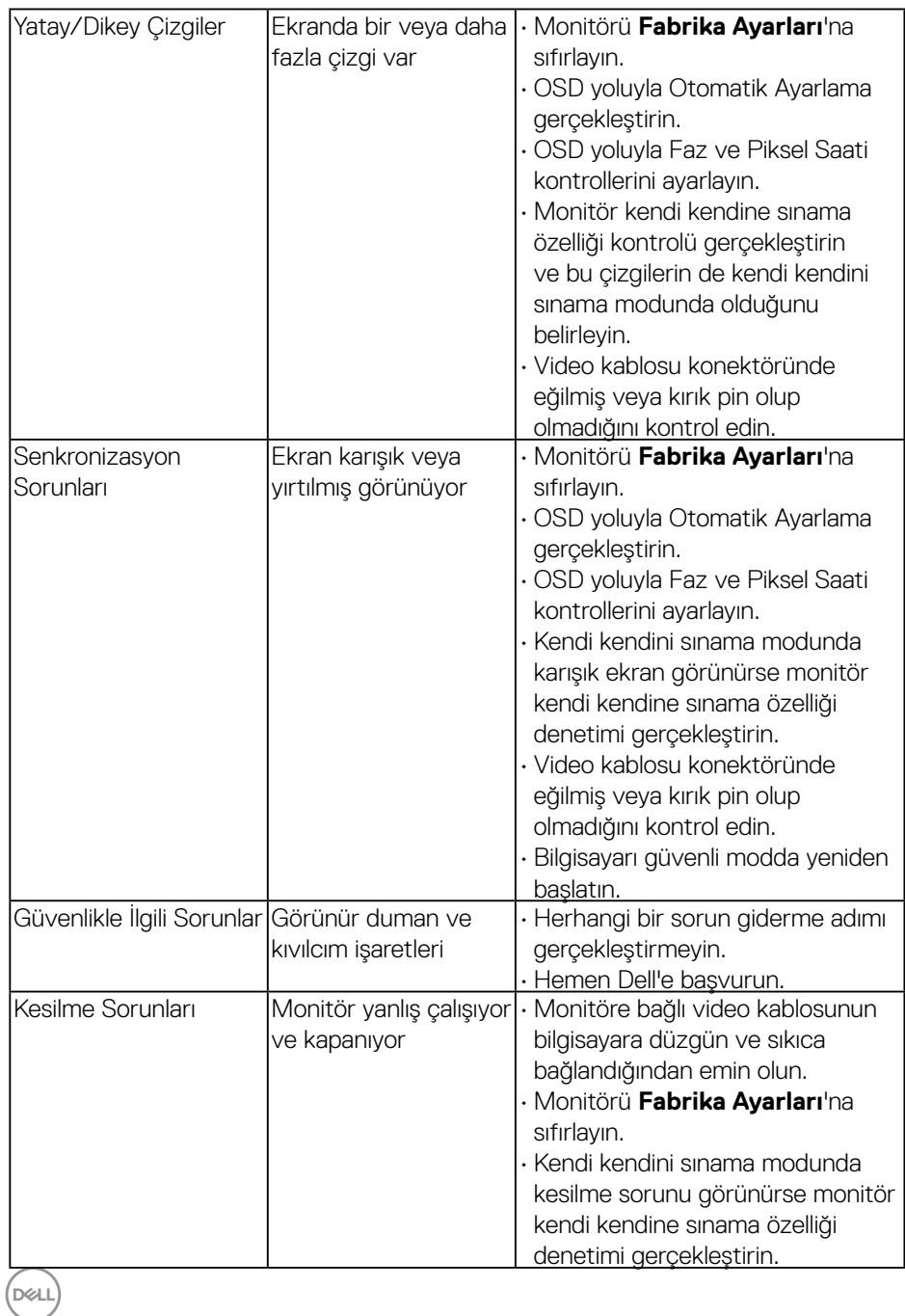

**58** │ **Sorun Giderme**

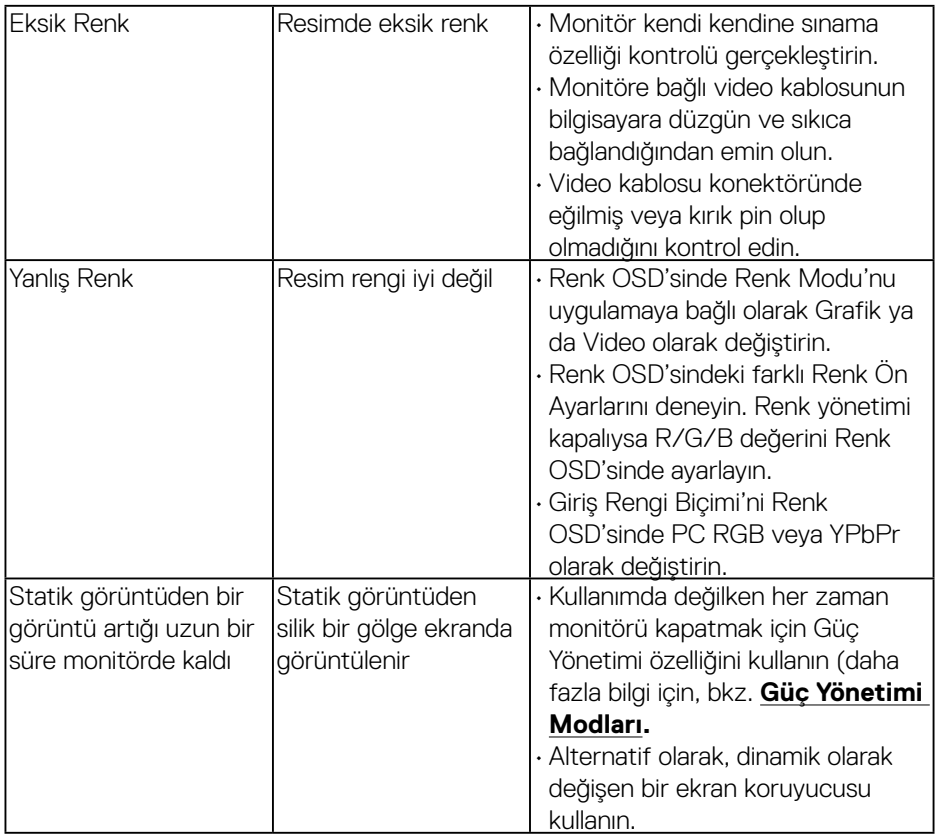

(DELL

## <span id="page-59-0"></span>**Ürüne Özgü Sorunlar**

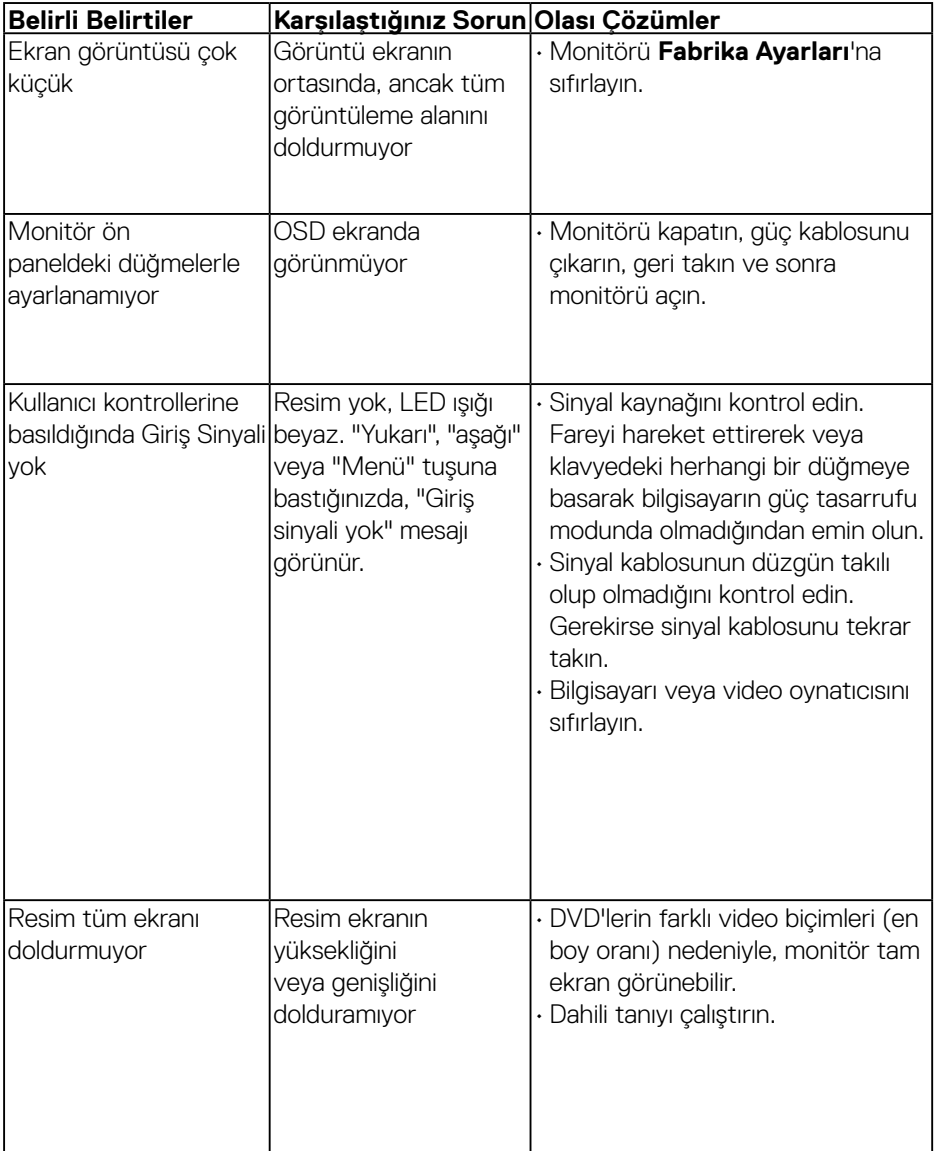

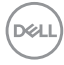

## <span id="page-60-0"></span>**Dell Soundbar Sorunları**

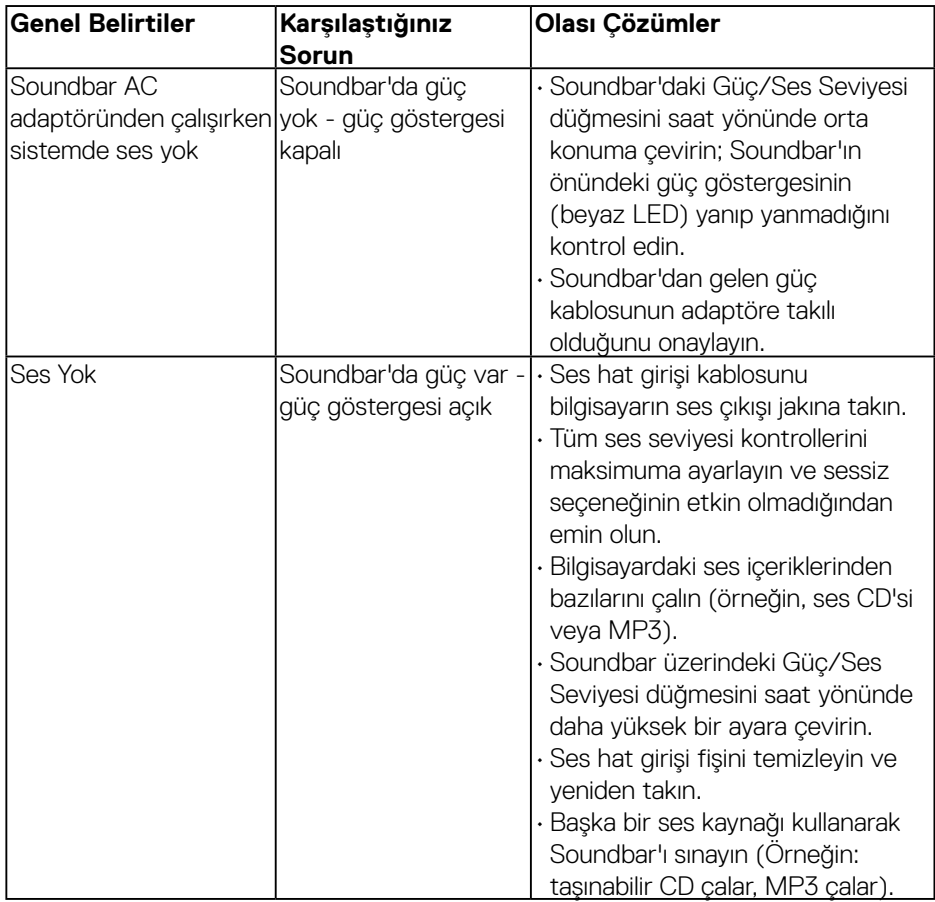

 $(\sim$ LL

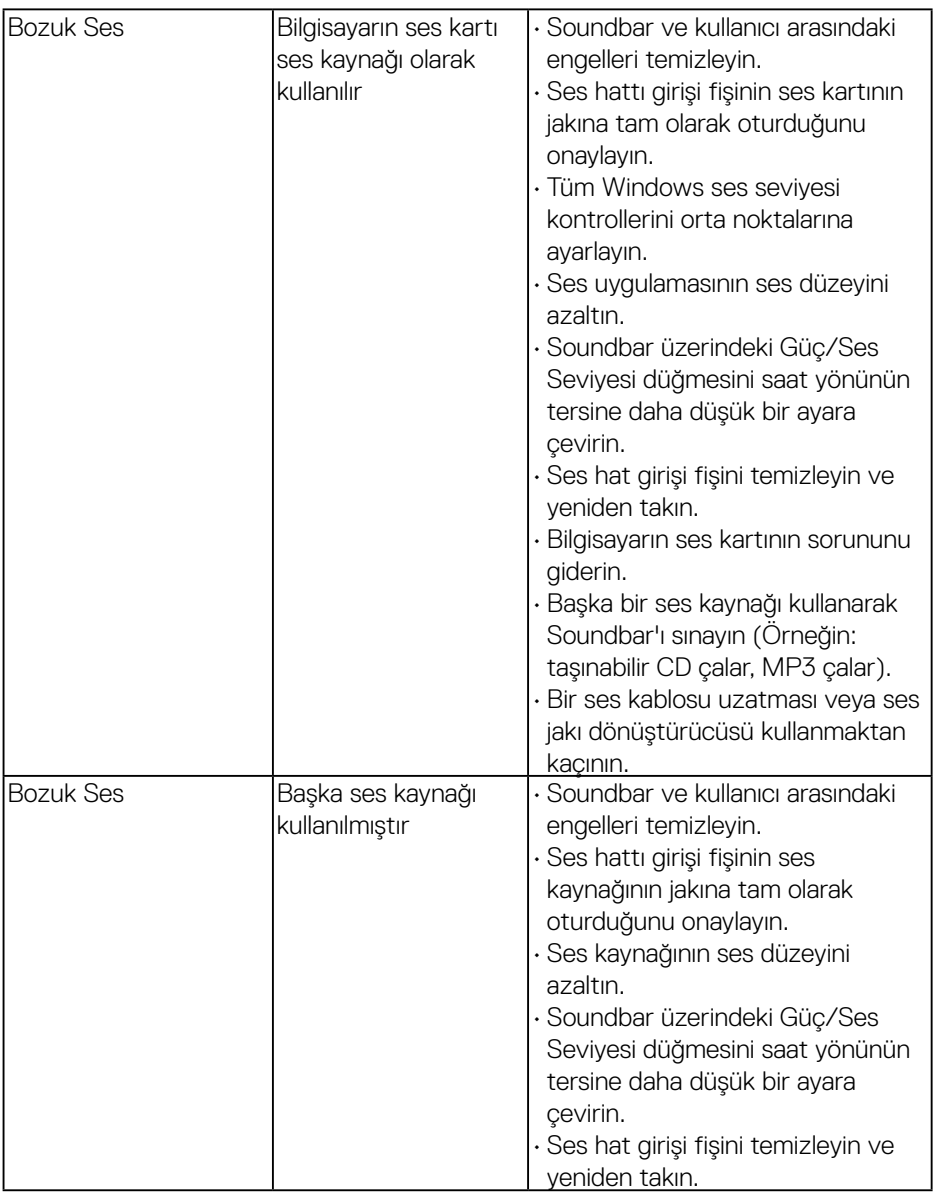

 $($ DELL

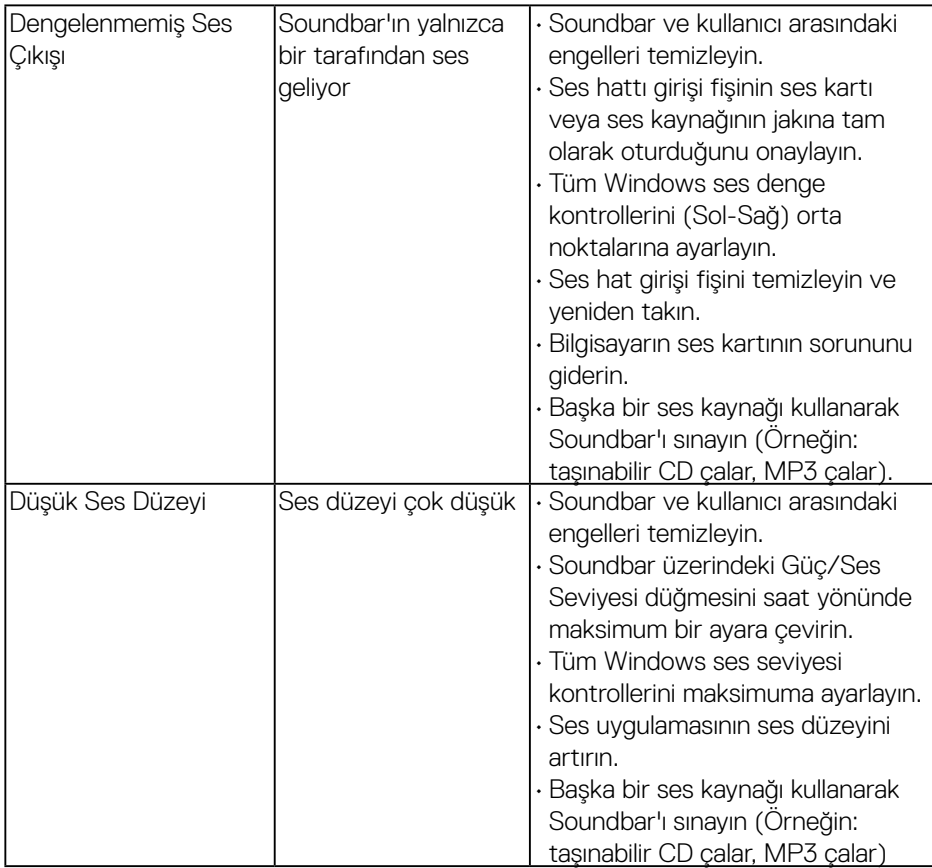

 $(\sim$ 

## <span id="page-63-0"></span> **Güvenlik Talimatları**

#### **UYARI: Bu dokümantasyonda belirtilenler haricinde kontrollerin, ayarlamaların veya yordamların kullanımı şoka, elektrik hasarlarına ve/veya mekanik zararlara neden olabilir.**

Güvenlik talimatları hakkında bilgi için, bkz. **Ürün Bilgileri Kılavuzu**.

## **FCC Bildirimleri (Yalnızca ABD) ve Diğer Yasal Düzenleme Bilgileri**

FCC bildirimleri ve diğer yasal düzenleme bilgileri için, [www.dell.com/regulatory\\_](http://www.dell.com\regulatory_compliance) [compliance](http://www.dell.com\regulatory_compliance) adresindeki yasal düzenleme uyumluluğu web sitesine bakın.

#### **Bu aygıt FCC kurallarının 15. Maddesine uyar. Çalıştırma aşağıdaki iki koşula tabidir:**

- (1) bu aygıt zararlı girişime neden olmayabilir
- (2) bu aygıt istenmeyen çalışmalara neden olabilen girişimler de dahil herhangi bir girişimi kabul etmelidir

## <span id="page-63-1"></span>**Dell'le Bağlantı Kurma**

**Amerika'daki müşteriler için, 800-WWW-DELL (800-999-3355) numarasını arayın.**

**NOT: Etkin bir Internet bağlantısı yoksa satın alma faturasında, paket fişinde veya Dell ürün kataloğunda iletişim bilgilerini bulabilirsiniz.**

**Dell, birçok çevrimiçi ve telefona bağlı destek ve hizmet seçenekleri sunar. Kullanılabilirlik ülkeye veya ürüne göre değişir ve bazı hizmetler**

#### **alanınızda kullanılamayabilir.**

**Çevrimiçi monitör destek içeriği almak için:**

1. **[www.dell.com/support/monitors](http://www.dell.com/support/monitors)** adresini ziyaret edin

#### **Satışlar, teknik destek veya müşteri hizmetleri konularında Dell'e başvurmak için:**

- **1. [www.dell.com/support](http://www.dell.com/support)** adresini ziyaret edin.
- **2.** Sayfanın sol üstündeki **Bir Ülke/Bölge Seçin** açılır menüsünden ülkenizi veya bölgenizi doğrulayın.
- **3.** Sayfanın sol üst tarafındaki **Bize Başvurun** düğmesini tıklatın.
- **4.** İhtiyacınıza göre uygun hizmeti veya destek bağlantısını seçin.

**5.** Sizin için uygun Dell'e başvurma yöntemini seçin.

DELL